# HP Scanjet N6350 Brukerhåndbok

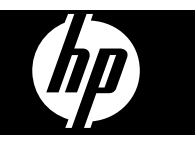

# Innhold

## 1 Bruke skanneren

 $\overline{2}$ 

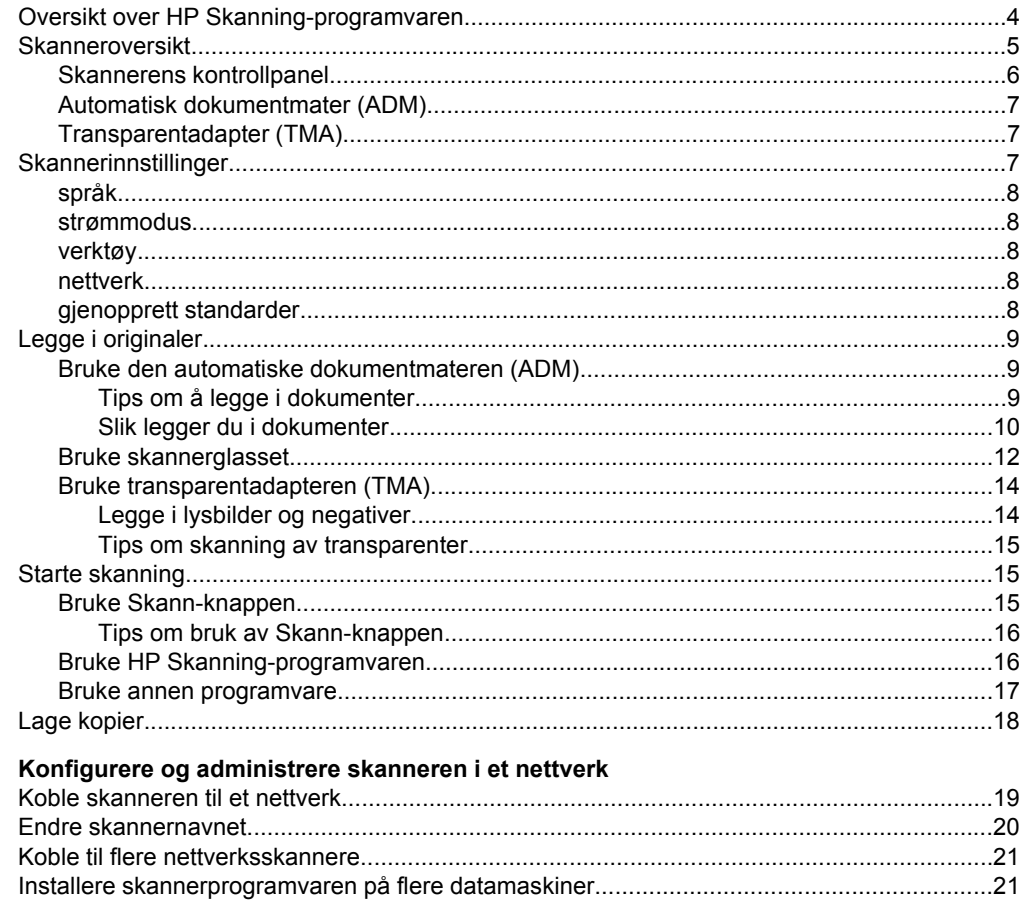

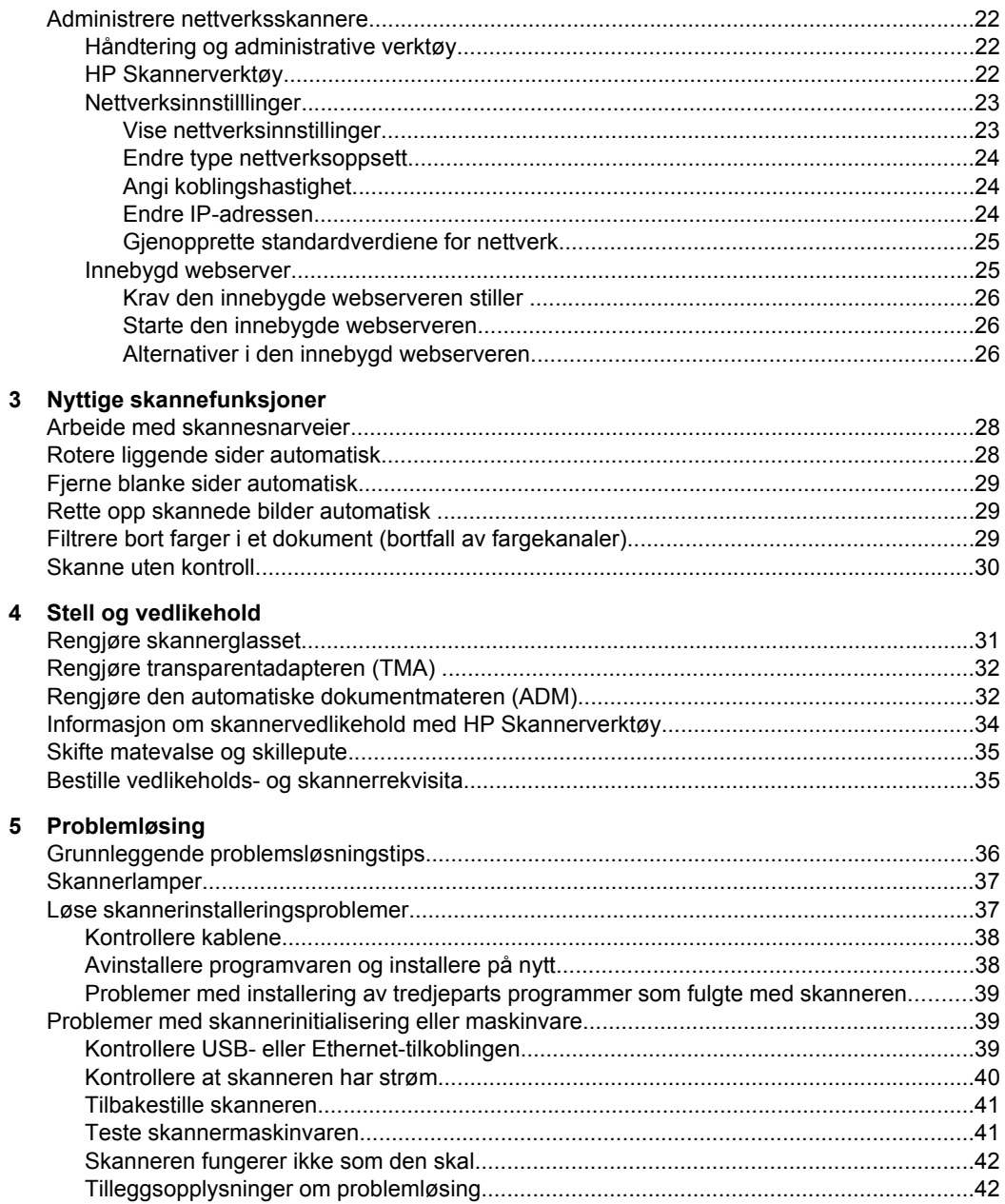

### Innhold

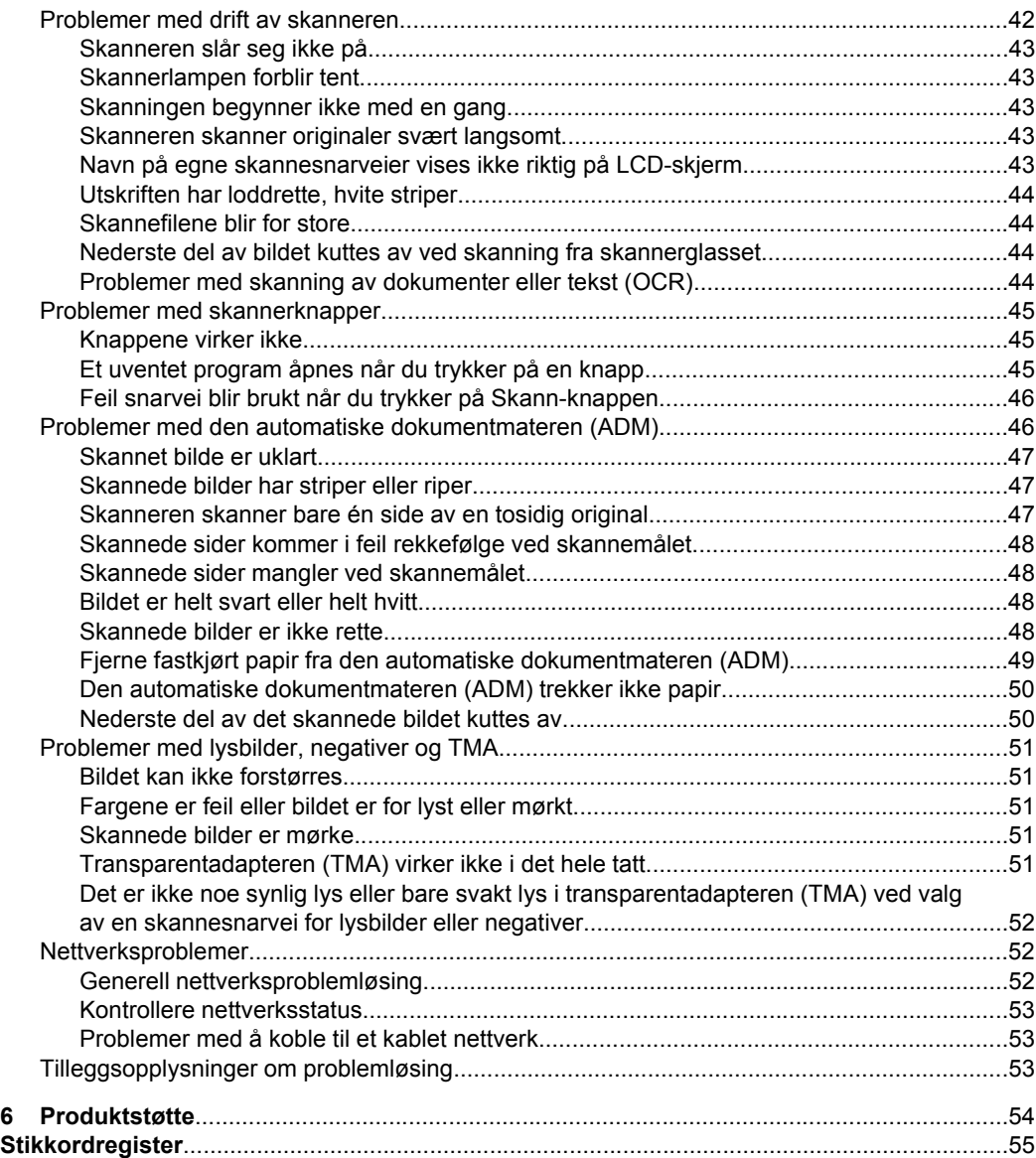

# <span id="page-5-0"></span>**1 Bruke skanneren**

Emnene nedenfor beskriver HP Scanjet-skanneren og hvordan man skanner og kopierer originaldokumenter.

- Oversikt over HP Skanning-programvaren
- **[Skanneroversikt](#page-6-0)**
- **[Skannerinnstillinger](#page-8-0)**
- [Legge i originaler](#page-10-0)
- **[Starte skanning](#page-16-0)**
- [Lage kopier](#page-19-0)

# **Oversikt over HP Skanning-programvaren**

Når du installerer HP Skanning-programvaren, legges følgende ikoner til på skrivebordet. Disse ikonene åpner programmer for skanning, kopiering og redigering av skanneresultater.

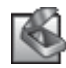

HP Skanning er programmet som brukes til skanning av bilder og dokumenter. Bruk HP Skanning til alle disse oppgavene:

- Utføre skannefunksjoner
- Få tilgang til hjelp og problemløsingsinformasjon
- Åpne **HP Skanning**-forhåndsvisningsvinduet for å redigere resultatet før lagring
- Skanne lysbilder og negativer med den inkluderte transparentadapteren (TMA)
- Endre innstillinger og preferanser, som å tilordne tredjeparts programvare til **Skann-knappen (S)** ved hjelp av skannesnarveier

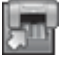

HP Kopiering er programmet som brukes til utskrift av kopier på en skriver.

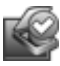

HP Skannerverktøy er programmet som brukes til registrering av vedlikeholdsinformasjon og enkelte nettverksoppgaver. Hvis du ikke bruker HP Skanning, kan HP Skannerverktøy også brukes til å konfigurere **Skann-** (<a> Kopier-knappene ( $\Box$ ) for tredieparts programvare.

Dobbeltklikk på **HP Skanning**-ikonet for å starte skanning. Når dialogboksen for **HP Skanning**-snarveier vises, velger du en skanner på **Enhet**-menyen hvis du er koblet til flere skannere, og følger deretter veiledningen på skjermen.

**Merk** Du kan endre skanneinnstillinger i dialogboksen for **HP Skanning**-snarveier. Hvis du trenger mer informasjon, klikker du på **Hjelp** i dialogboksen for **HP Skanning**-snarveier.

Når du skal starte kopiering, dobbeltklikker du på **HP Kopiering**-ikonet, og følger veiledningen på skjermen.

**Merk** Du kan tilordne knappene Skann (S) og Kopier (-) til andre programmer så lenge det er kjent for Windows at programmet reagerer på knappetrykk. Det gjør du ved å bruke HP Skannerverktøy.

<span id="page-6-0"></span>*Se også*

- ["Legge i originaler" på side 9](#page-10-0)
- ["Bruke HP Skanning-programvaren" på side 16](#page-17-0)
- ["Lage kopier" på side 18](#page-19-0)

# **Skanneroversikt**

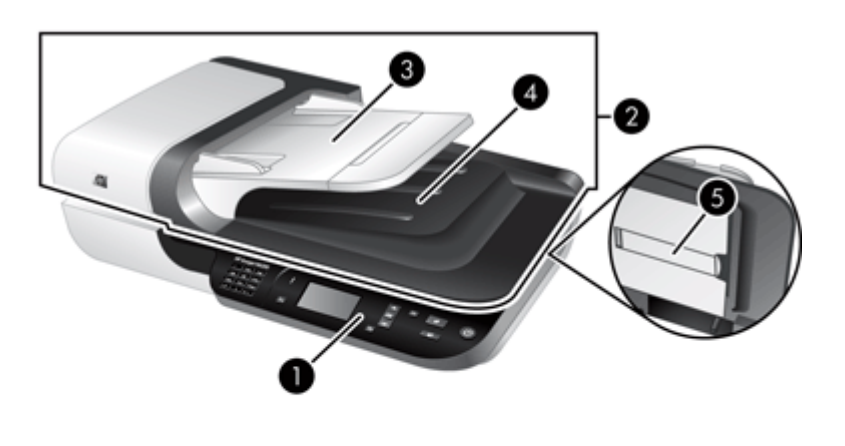

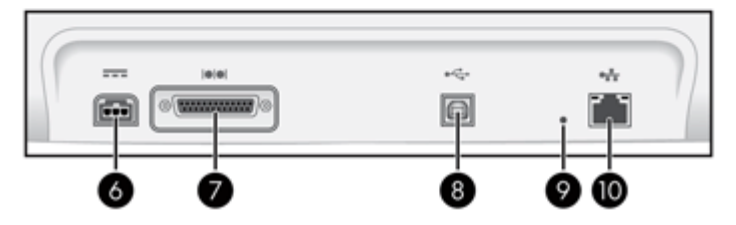

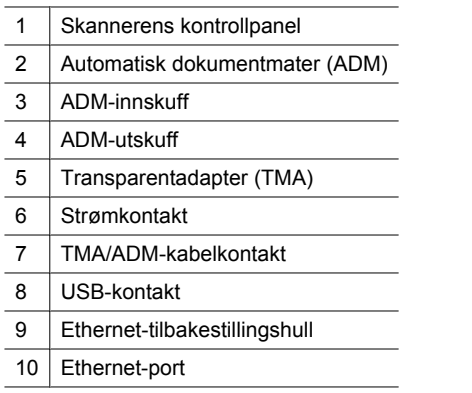

## *Se også*

- [Skannerens kontrollpanel](#page-7-0)
- [Automatisk dokumentmater \(ADM\)](#page-8-0)
- [Transparentadapter \(TMA\)](#page-8-0)

## <span id="page-7-0"></span>**Skannerens kontrollpanel**

Bruk knappene på skannerens kontrollpanel til å starte skanning og konfigurere enkelte skannerinnstillinger.

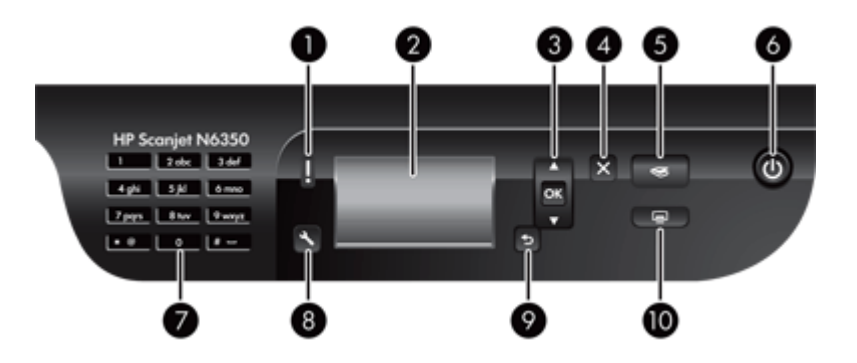

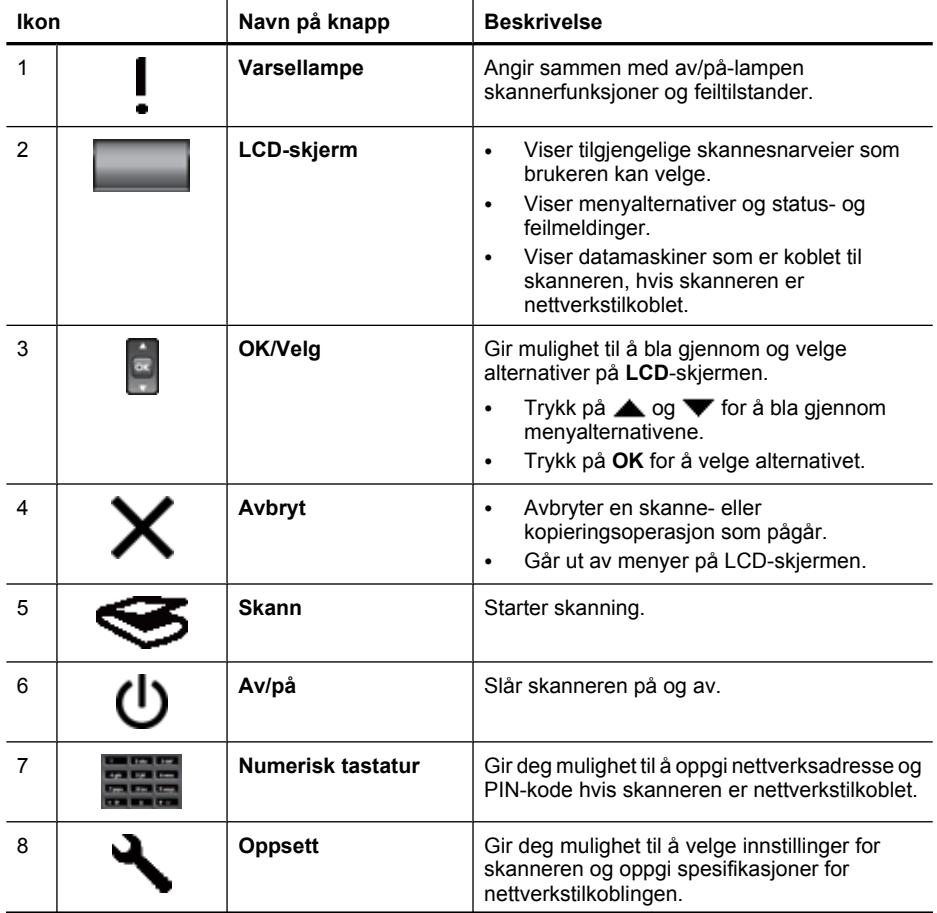

<span id="page-8-0"></span>(forts.)

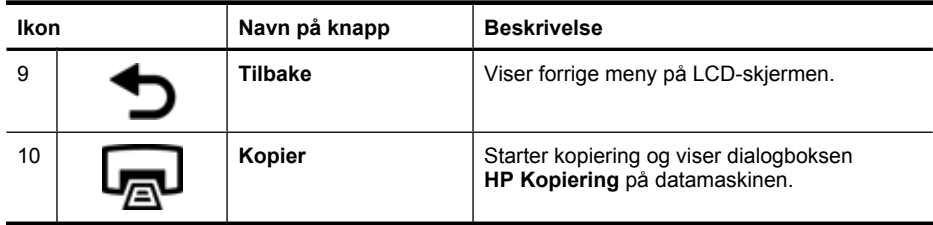

*Se også*

- ["Starte skanning" på side 15](#page-16-0)
- ["Lage kopier" på side 18](#page-19-0)
- "Skannerinnstillinger" på side 7
- ["Skannerlamper" på side 37](#page-38-0)
- ["Konfigurere og administrere skanneren i et nettverk" på side 19](#page-20-0)

#### **Automatisk dokumentmater (ADM)**

Du kan bruke den automatiske dokumentmateren (ADM) til å skanne enkeltsider eller flersidige dokumenter enkelt og raskt.

*Se også*

- ["Bruke den automatiske dokumentmateren \(ADM\)" på side 9](#page-10-0)
- ["Starte skanning" på side 15](#page-16-0)
- ["Lage kopier" på side 18](#page-19-0)

#### **Transparentadapter (TMA)**

Du kan bruke transparentadapteren (TMA) til å skanne 35 mm lysbilder og negativer.

*Se også*

- ["Bruke transparentadapteren \(TMA\)" på side 14](#page-15-0)
- ["Starte skanning" på side 15](#page-16-0)

## **Skannerinnstillinger**

Ved hjelp av **Oppsett**-knappen ( ) kan du endre disse skannerinnstillingene:

- [språk](#page-9-0)
- [strømmodus](#page-9-0)
- [verktøy](#page-9-0)
- [nettverk](#page-9-0)
- [gjenopprett standarder](#page-9-0)

**Merk** Du kan endre ytterligere innstillinger ved hjelp HP Skanning-programvaren. Dobbeltklikk på **HP Skanning**-ikonet på skrivebordet, velg en skanner fra **Enhet**menyen hvis du er koblet til flere skannere, og velg deretter et alternativ fra **Alternativer**-menyen. Hvis du trenger mer informasjon, klikker du på **Hjelp** i dialogboksen for **HP Skanning**-snarveier.

### <span id="page-9-0"></span>**språk**

Følg denne fremgangsmåten for å velge språk for LCD-skjermen:

- **1.** Trykk på **Oppsett**-knappen (**)**, bruk og **v** til å velge **språk**, og trykk på **OK**.
- **2.** Bruk  $\triangle$  og  $\blacktriangledown$  til ønsket språk er valgt, trykk på **OK** for å bekrefte språkvalget og trykk på **OK** for å avslutte.

#### **strømmodus**

Du kan redusere skannerens strømforbruk med disse innstillingene:

- **strømsparing**: Reduserer strømforbruket, men øker tiden det tar å starte skanning eller kopiering.
- **umiddelbar oppvarming**: Reduserer tiden det tar å starte skanning eller kopiering, men øker strømforbruket.

Slik endrer du innstillingene for strømforbruk:

- **1.** Trykk på **Oppsett**-knappen ( $\rightarrow$ ), bruk  $\rightarrow$  og  $\rightarrow$  til å velge **strømmodus**, og trykk på **OK**.
- **2.** Bruk  $\triangle$  og  $\blacktriangledown$  til ønsket innstilling er valgt, og trykk deretter på OK og to ganger på .

#### **verktøy**

Dette menyalternativet starter HP Skannerverktøy på den tilkoblede datamaskinen. Ved hjelp av dette verktøyet kan du knytte programmer som reagerer på knapper, til knappene **Skann** ( $\text{S}_0$ ) og **Kopier** ( $\text{I}_1$ ) og overvåke bruken av visse skannerdeler med tanke på vedlikehold, og få tilgang til nettverksalternativer.

**Merk** Du kan også starte HP Skannerverktøy ved å dobbeltklikke på **HP Skannerverktøy**-ikonet på skrivebordet.

*Se også*

- ["Informasjon om skannervedlikehold med HP Skannerverktøy" på side 34](#page-35-0)
- ["Konfigurere og administrere skanneren i et nettverk" på side 19](#page-20-0)

#### **nettverk**

Menyen **nettverk** gir deg mulighet til å vise og angi nettverksinnstillinger, som IP-adresse og koblingshastighet.

*Se også*

["Konfigurere og administrere skanneren i et nettverk" på side 19](#page-20-0)

#### **gjenopprett standarder**

Menyen **gjenopprett standarder** gir deg mulighet til å tilbakestille alle maskinvareinnstillinger til standardverdien fra fabrikk.

# <span id="page-10-0"></span>**Legge i originaler**

Du kan legge originaler i skanneren på en av disse måtene:

- Bruke den automatiske dokumentmateren (ADM)
- [Bruke skannerglasset](#page-13-0)
- [Bruke transparentadapteren \(TMA\)](#page-15-0)

#### **Bruke den automatiske dokumentmateren (ADM)**

Emnene nedenfor inneholder nyttig informasjon om hvordan du legger i dokumenter riktig.

- Tips om å legge i dokumenter
- [Slik legger du i dokumenter](#page-11-0)

#### **Tips om å legge i dokumenter**

• Den automatiske dokumentmateren (ADM) har støtte for disse papirtypene:

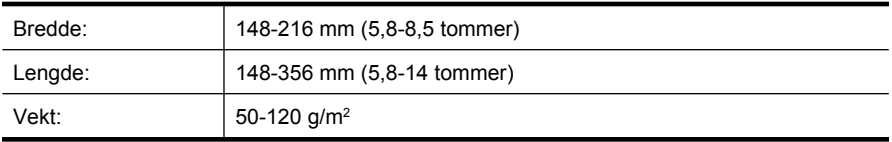

• Skanning av følgende dokumenttyper med dokumentmateren kan føre til papirstopp eller skade på dokumentene. Bruk skannerglasset i stedet for dokumentmateren til å skanne slike dokumenter.

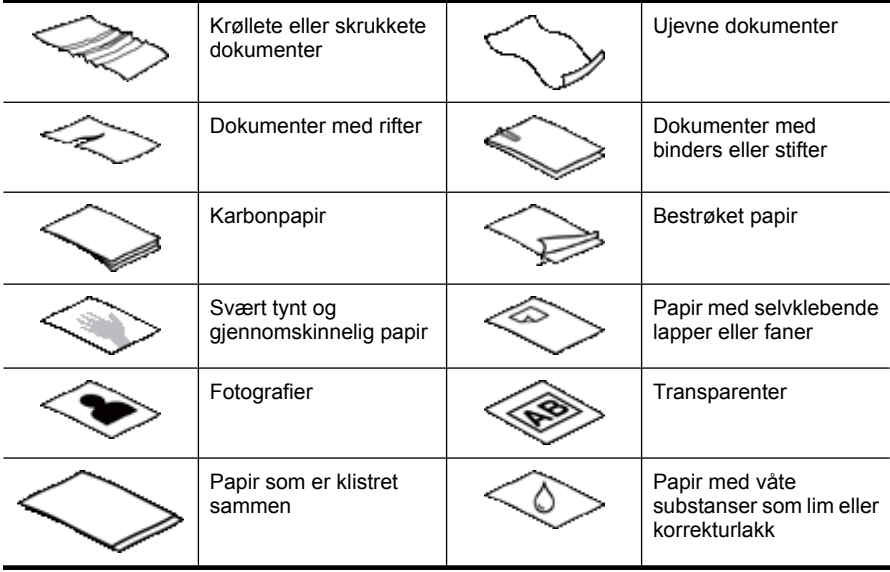

• Sørg for at ADM-dekselet er ordentlig festet før du legger i dokumenter.

- <span id="page-11-0"></span>• Når du legger i en bunke dokumenter, må du passe på at alle dokumentene har samme bredde.
- Når du legger i dokumenter i liggende retning, må du passe på at toppen på sidene vender mot skannerens bakside. Hvis du gjør det, sørger skanneren automatisk for å rotere sidene riktig, hvis du har angitt i HP Skanning-programvaren at liggende sider skal roteres automatisk.
- Dokumentmaterens maksimale kapasitet er på 50 ark 75 g/m<sup>2</sup> papir. Hvis du bruker tyngre papir, reduseres maksimumskapasiteten.
- Når du legger i små sider, for eksempel sider i A5-format (148 x 210 mm eller 5,8 x 8,3 tommer), legger du i en bunke på minst fem sider for å påse at dokumentmateren gjenkjenner og mater bunken riktig. Hvis du skal skanne færre enn fem små sider, skanner du sidene ved å plassere dem på skannerglasset.
- Når du legger i lange dokumenter som henger ut over enden av innskuffen, trekker du ut forlengeren (1) før du legger i dokumentene (2).

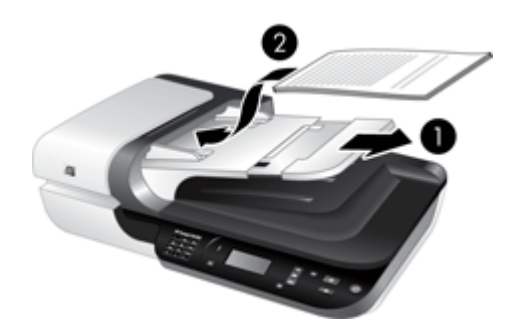

#### **Slik legger du i dokumenter**

**1.** Hvis originalsidene er lange, trekker du ut innskuffens forlenger.

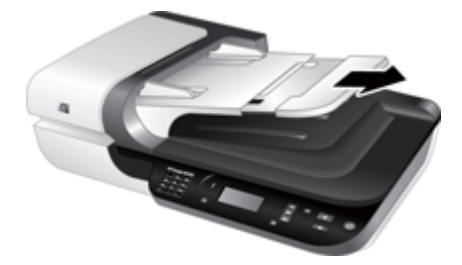

**2.** Luft arkene i dokumentbunken for å påse at de ikke klistrer seg sammen. Luft kanten som kommer til å vende inn i materen, i én retning, og luft deretter samme kant i motsatt retning.

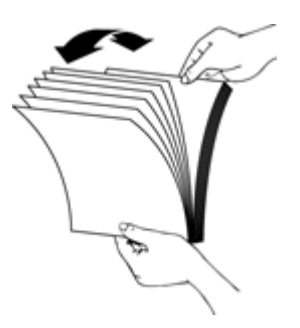

**3.** Juster dokumentkantene ved å dunke bunken mot en bordflate. Drei bunken 90 grader og gjenta dette.

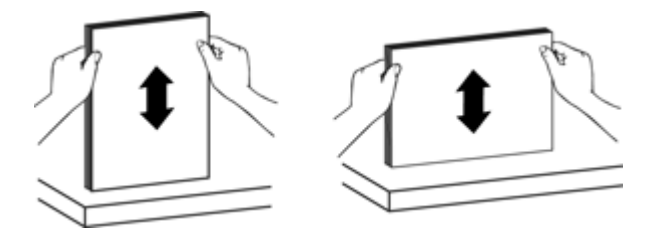

**4.** Legg papirbunken midt i innskuffen. Legg bunken med forsiden opp.

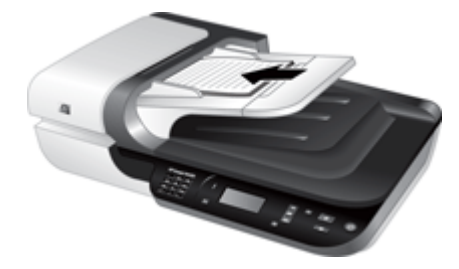

<span id="page-13-0"></span>**5.** Juster papirførerne etter bredden på dokumentene. Vær forsiktig så papirførerne ikke blir sittende for tett slik at papirmatingen hemmes, men pass på at de berører kantene på dokumentene.

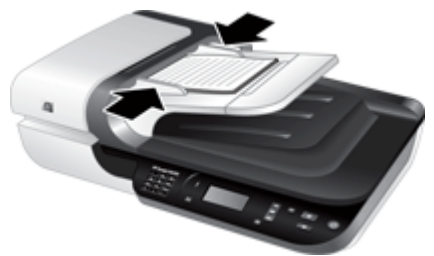

**6.** Skyv bunken forsiktig inn for å aktivere skuffsensoren.

*Se også*

- ["Tips om å legge i dokumenter" på side 9](#page-10-0)
- ["Problemer med den automatiske dokumentmateren \(ADM\)" på side 46](#page-47-0)
- ["Starte skanning" på side 15](#page-16-0)

#### **Bruke skannerglasset**

Legg originaler som ikke oppfyller spesifikasjonene til den automatiske dokumentmateren (ADM), direkte på skannerglasset.

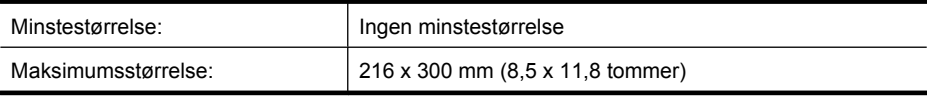

**Merk** Ikke hele lengden på skannerglasset er innenfor det aktive bildeområdet, så pass på å plassere originalene som angitt av referansemerket på kanten av skannerglasset.

Plasser originalen med forsiden ned på skannerglasset, slik referansemerket viser. Når det gjelder sider i liggende format, legger du dem med forsiden ned og med toppen av siden mot baksiden av skanneren.

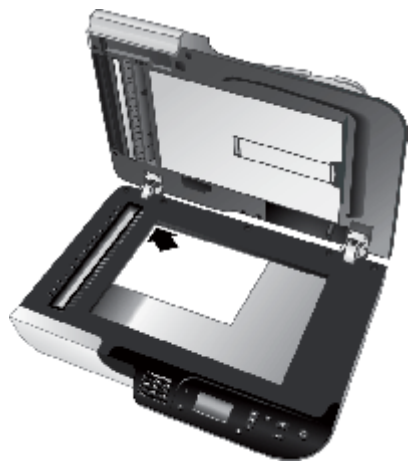

**Tips** Hvis du skal skanne flere bilder samtidig, legger du bildene du vil skanne, på skannerglasset med en avstand på minst 6 mm.

*Se også*

["Starte skanning" på side 15](#page-16-0)

## <span id="page-15-0"></span>**Bruke transparentadapteren (TMA)**

I denne delen finner du informasjon om hvordan du bruker transparentadapteren (TMA) til å skanne lysbilder, inkludert 35 mm lysbilder og negativer.

- Legge i lysbilder og negativer
- [Tips om skanning av transparenter](#page-16-0)
- **Merk** Du må bruke HP Skanning-programvaren til å skanne lysbilder og negativruter med TMA.

#### **Legge i lysbilder og negativer**

Ved hjelp av transparentadapteren (TMA) kan du skanne to 35 mm lysbilder eller tre negativruter samtidig.

#### **Figur 1-1 Legge i lysbilder**

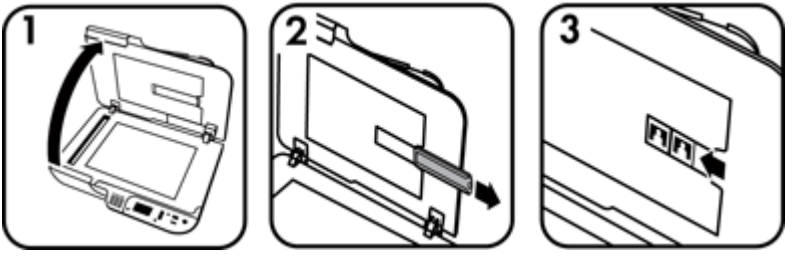

#### **Figur 1-2 Legge i negativer**

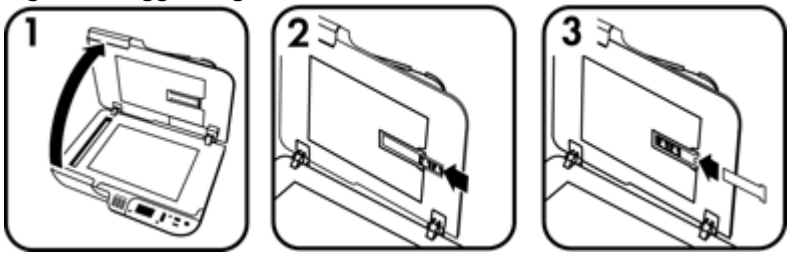

Følg denne fremgangsmåten for å legge lysbilder eller negativer i TMA:

- **1.** Åpne skannerdekselet.
- **2.** Fjern negativholderen fra lysbildeholderen.
- **3.** Gjør ett av følgende for å legge i lysbilder eller negativer:
	- Hvis du skanner lysbilder, plasserer du lysbildene i lysbildeholderen. Sett inn lysbildene med den øverste kanten opp og fremsiden mot deg, og pass på at lysbildene ligger flatt og ikke overlapper hverandre.
	- Hvis du skanner negativer, gjør du følgende:
	- **a**. Fjern lysskjermingen fra negativholderen.
	- **b**. Skyv en negativremse inn i negativholderen med den blanke siden vendt mot deg. Negativer skades lett, så pass på å berøre dem bare i kantene.
- <span id="page-16-0"></span>**c**. Hvis negativremsen har færre enn tre bilderuter, setter du lysskjermingen tilbake i negativholderen og passer på at kanten av skjermingen berører den siste bilderuten.
- **d**. Sett negativholderen tilbake i lysbildeholderen.
- **4.** Lukk skannerdekselet.

*Se også*

- "Starte skanning" på side 15
- ["Problemer med lysbilder, negativer og TMA" på side 51](#page-52-0)

#### **Tips om skanning av transparenter**

- Hvis du skal skanne positive transparenter som er for store for transparentadapteren (TMA), legger du transparenten på skannerglasset, legger et hvitt papirark oppå transparenten, velger en skannesnarvei som ikke bruker TMA, og starter skanningen.
- Ved skanning av negativer, forstørrer standardsnarveien for skanning automatisk bildet til ca. 6,7 x 10 cm (2,64 x 4 tommer). Hvis du ønsker at det ferdige bildet skal være større eller mindre, starter du skanningen med HP Skanning-programvaren og bruker verktøyet **Endre størrelse** i **HP Skanning**-forhåndsvisningsvinduet til å angi den størrelsen du ønsker. Skanneren skanner negativet i den størrelsen du velger, og justerer skanneoppløsningen deretter. Du finner mer informasjon i hjelpen til skannerprogramvaren.

## **Starte skanning**

Du kan starte skanningen på én av disse måtene:

- Bruke Skann-knappen
- [Bruke HP Skanning-programvaren](#page-17-0)
- [Bruke annen programvare](#page-18-0)

#### **Bruke Skann-knappen**

Følg denne fremgangsmåten for å skanne ved hjelp av **Skann**-knappen ( $\blacktriangleright$ ) på skanneren:

- **1.** Legg i originalene.
- **2.** Hvis skannerens LCD-skjerm viser datamaskinnavn:
	- **a**. Bruk  $\triangle$  og  $\blacktriangledown$  på skannerens kontrollpanel til å velge riktig datamaskin, og trykk på **OK**.
	- **b**. Når du blir bedt om det, oppgir du PIN-koden og trykker på **OK**.
- **3.** Hvis det ikke vises noen skannesnarveier på skannerens LCD-skjerm, trykker du på **Skann-knappen (S). Dialogboksen <b>Skann til... Oppsett** vises på dataskjermen,

<span id="page-17-0"></span>slik at du kan overføre de skannesnarveiene du vil bruke, til listen over skannesnarveier på skannerens kontrollpanel.

- **a**. Velg en snarvei fra listen **Tilgjengelige skannesnarveier**, og klikk deretter på **Legg til**.
- **b**. Bruk pilene **Flytt** (opp) og **Flytt** (ned) i dialogboksen til å endre snarveienes rekkefølge i **Frontpanelliste**.

Snarveiene vises i denne rekkefølgen når du blar gjennom listen på kontrollpanelet til skanneren.

- **c**. Når listen er ferdig, klikker du på **Oppdater enheten** og lukker HP Skanningprogramvaren. Se den trykte Komme i gang-håndboken for å få mer informasjon om overføring av skannesnarveier.
- 4. Bruk <u>og</u>  $\blacktriangledown$  til å velge skannesnarvei.
- **5.** Trykk på **Skann**-knappen (S) på skannerens kontrollpanel. Skanneren sender resultatet til datamaskinen.

#### **Tips om bruk av Skann-knappen**

- Før du bruker **Skann**-knappen (S) første gang, må du velge hvilke snarveier du vil vise på menyen over skannesnarveier.
- Hvis du vil avbryte skanningen, trykker du på  $\Delta v$ bryt-knappen  $(X)$ .
- **Du kan knytte knappene Skann (S) og Kopier (III)** til en hvilken som helst skanneprogramvare som reagerer på knapper. Se den trykte Komme i ganghåndboken for å få mer informasjon.
- Hvis du vil forhåndsvise og redigere det skannede bildet før du sender det, dobbeltklikker du på **HP Skanning**-ikonet på skrivebordet, klikker på **Endre innstillinger...** og velger **Vis forhåndsvisning**. Du kan også angi at **Skann**-knappen skal forhåndsvise resultatet før det sendes. Du finner mer informasjon i hjelpen til skannerprogramvaren.
- Hvis du skanner 35 mm lysbilder eller negativer, velger du en skannesnarvei for lysbilder eller negativer. Hvis du ikke gjør det, tennes ikke lampen på transparentadapteren.
- Hvis du vil lage en egen skannesnarvei, dobbeltklikker du på **HP Skanning**-ikonet på datamaskinen. I dialogboksen for **HP Skanning**-snarveier merker du den skannesnarveien som ligner mest på den du ønsker å lage, og klikker på **Endre innstillinger**. Endre innstillingene, og lagre deretter skannesnarveien. Du finner mer informasjon i hjelpen til skannerprogramvaren. Du kan også angi en skannesnarvei som standard, slik at du ikke behøver å velge den fra listen hver gang.

*Se også*

- ["Legge i originaler" på side 9](#page-10-0)
- "Bruke HP Skanning-programvaren" på side 16
- ["Bruke annen programvare" på side 17](#page-18-0)

#### **Bruke HP Skanning-programvaren**

Start skanning ved hjelp av HP Skanning-programvaren hvis du ønsker bedre kontroll under skanneprosessen, for eksempel hvis du vil forhåndsvise bildet før det skannes, bruke mer avanserte funksjoner eller endre skanneinnstillinger.

<span id="page-18-0"></span>Følg denne fremgangsmåten for å skanne med HP Skanning-programvaren:

- **1.** Legg i originalene.
- **2.** Dobbeltklikk på **HP Skanning**-ikonet.
- **3.** Hvis datamaskinen er koblet til flere HP N6350-skannere i et nettverk, velger du skanneren du vil bruke fra **Enhet**-menyen, og klikker på **OK**.
- **4.** I dialogboksen for **HP Skanning**-snarveier:
	- **a**. Velg skannesnarveien du vil bruke.
	- **b**. Hvis du vil endre skanneinnstillinger eller forhåndsvise bildet før skanning, klikker du på **Endre innstillinger...** og gjør endringene du ønsker. Du finner mer informasjon i hjelpen til skannerprogramvaren.
	- **c**. Klikk på **Skann**.
- **5.** Hvis du velger å forhåndsvise, vises **HP Skanning**-forhåndsvisningsvinduet. Gjør de endringene du ønsker. Når du er ferdig, klikker du på **Fullfør**. Du finner mer informasjon i hjelpen til skannerprogramvaren.
	- **Merk** Hvis du ikke valgte **Vis forhåndsvisning**, kan du få spørsmål om du vil skanne flere dokumenter. Klikk på **Ja** for å skanne flere dokumenter, eller klikk på **Nei** hvis du vil sende det du har skannet, til det angitte målet.

Når du klikker **Fullfør**, sender HP Skanning-programvaren sidene som er skannet, til det angitte målet.

**Tips** Dialogboksen for **HP Skanning**-snarveier vises fortsatt etter at du har skannet, slik at du kan skanne flere originaler. Når du er ferdig med å skanne, klikker du på **Lukk**.

#### *Se også*

- ["Legge i originaler" på side 9](#page-10-0)
- ["Nyttige skannefunksjoner" på side 28](#page-29-0)

#### **Bruke annen programvare**

Du kan skanne et bilde eller dokument direkte inn i et program hvis programmet er WIAeller TWAIN-kompatibelt. Programmet er som oftest kompatibelt hvis det har et menyvalg som **hent**, **skann**, **importer nytt objekt** eller **sett inn**. Hvis du er usikker på om programmet følger standarden, eller hva alternativet er, se dokumentasjonen til programmet.

Følg denne fremgangsmåten for å skanne med WIA- eller TWAIN-kompatibel programvare:

- **1.** Start skanneprogramvaren og velg deretter WIA eller TWAIN som datakilde.
- **2.** Utfør de nødvendige handlingene for å fullføre skanningen.
- **3.** Velg riktige innstillinger for originalene du skal skanne.

Du finner mer informasjon i den elektroniske hjelpen til skanneprogramvaren.

<span id="page-19-0"></span>**Merk** Hvis programmet er ISIS-kompatibelt eller du ønsker effektiv dokumentskanning ved bruk av TWAIN-kompatibel programvare, kan du installere EMC ISIS/TWAIN-driveren. Det gjør du ved å sette inn installerings-CDen som fulgte med skanneren, og velge alternativet EMC ISIS/TWAIN. Når du skanner dokumenter, velger du driveren HP Scanjet N6350 Doc TWAIN fra programmet. Hvis du skal skanne bilder fra annen programvare, må du imidlertid velge HP Scanjet N6350 TWAIN-driveren.

#### *Se også*

["Legge i originaler" på side 9](#page-10-0)

## **Lage kopier**

Bruk **Kopier**-knappen ( $\overline{u}$ , til å skanne en original og sende den til en skriver.

Følg denne fremgangsmåten for å lage kopier:

- **1.** Legg i originalene.
- **2.** Hvis skanneren er nettverkstilkoblet:
	- **a**. Bruk ▲ og ▼ på skannerens kontrollpanel til å velge riktig datamaskin, og trykk på **OK**.
	- **b**. Når du blir bedt om det, oppgir du PIN-koden og trykker på **OK**.
- **3.** Trykk på Kopier-knappen ( $\boxed{m}$ ). Kopien sendes til skriveren og dialogboksen **HP Kopiering** vises på den tilkoblede datamaskinen.
- **4.** Følg denne fremgangsmåten hvis du vil endre innstillinger, for eksempel antall eksemplarer eller type utdata:
	- **a**. Klikk på **Avbryt** i fremdriftsdialogboksen.
	- **b**. Gjør de ønskede endringene i dialogboksen **HP Kopiering**.
	- **c**. Klikk på **Start**. Kopien sendes til skriveren.
- **Tips** Du kan også lage kopier ved å klikke på **HP Kopiering**-ikonet på skrivebordet.

# <span id="page-20-0"></span>**2 Konfigurere og administrere skanneren i et nettverk**

Denne delen er ment for administratoren eller personen med ansvar for å administrere nettverksskanneren.

Du har mulighet til å installere HP Scanjet N6350 i et nettverk, der den kan deles av opptil 20 datamaskiner.

Disse avsnittene beskriver hvordan du konfigurerer og administrerer en nettverksskanner:

- Koble skanneren til et nettverk
- [Endre skannernavnet](#page-21-0)
- [Koble til flere nettverksskannere](#page-22-0)
- [Installere skannerprogramvaren på flere datamaskiner](#page-22-0)
- [Administrere nettverksskannere](#page-23-0)

## **Koble skanneren til et nettverk**

Når du skal koble skanneren til en vertsmaskin i et eksisterende nettverk, følger du denne fremgangsmåten.

- **1.** Trykk på **Av/på**-knappen for å slå av skanneren.
- **2.** Koble USB-kabelen fra skanneren hvis den er tilkoblet.
- **3.** Koble skanneren til en ruter (se illustrasjonen), Ethernet-kontakt eller Ethernet-svitsj ved hjelp av Ethernet-kabelen.

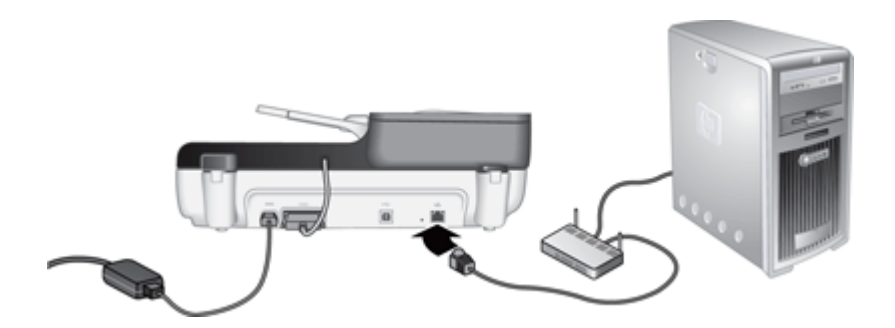

**4.** Trykk på **Av/på**-knappen for å slå på skanneren.

- <span id="page-21-0"></span>**5.** Hvis det er mer enn én HP Scanjet N6350-skanner i nettverket, må du finne serienummeret og IP-nummeret til skanneren som du vil koble deg til.
	- **a**. Trykk på **Oppsett**-knappen ( $\bigvee$ ) på skannerens kontrollpanel, bruk  $\blacktriangledown$  for å velge **Nettverk**, og trykk deretter på **OK**.
	- **b**. Bruk  $\blacktriangledown$  for å velge **Vis innstillinger**, og trykk deretter på **OK**.
	- **c**. Bruk  $\blacktriangledown$  for å bla til serienummeret og IP-adresseinnstillingene, og trykk på OK for å vise informasjonen uten å bla.
- **6.** Fullfør nettverkstilkoblingen.

Følg denne fremgangsmåten hvis du allerede har installert HP Skanningprogramvaren:

- **a**. Start HP Skannerverktøy.
- **b**. Klikk på kategorien **Nettverk** og deretter på **Koble til skanner**, og følg veiledningen på skjermen.

Hvis du ikke har installert HP Skanning-programvaren, setter du inn HP Scanning Software CD-platen i CD-stasjonen og fullfører nettverkstilkoblingen.

- **a**. Når dialogboksen **Nettverksskanner funnet** vises, velger du skanneren du vil installere og klikker på **Neste**.
- **b**. I dialogboksen **Datamaskinnavn** oppgir du datamaskinnavnet som skal vises på skannerens kontrollpanel, og klikker på **Neste**.
- **c**. I dialogboksen **Legge til enhet** klikker du på **Neste** når statuslinjen indikerer at den nye enheten er lagt inn.
	- **Merk** Denne skanneren støtter maksimalt 20 nettverksbrukere. Hvis det allerede er 20 nettverksbrukere, vises dialogboksen **Datamaskinliste full**. Hvis du har rettigheter som skanneradministrator, kan du fjerne en datamaskin fra listen og fortsette med nettverksinstalleringen.

#### *Se også*

"Endre skannernavnet" på side 20

## **Endre skannernavnet**

Følg denne fremgangsmåten hvis du senere vil endre skannernavnet:

- **1.** I Windows Explorer klikker du på **Min datamaskin**, på **Kontrollpanel** og deretter på **Skannere og kameraer**.
- **2.** Høyreklikk på nettverksskanneren du vil endre navn på, og klikk på **Gi nytt navn**.
- **3.** Skriv et nytt navn for nettverksskanneren.
	- **Merk** Denne navneendringen gjenspeiles i skanneprogrammet og i HP Skannerverktøy, men bare på denne datamaskinen. Endringen gjenspeiles ikke på alle datamaskinene som har tilgang til nettverksskanneren.

## <span id="page-22-0"></span>**Koble til flere nettverksskannere**

Følg denne fremgangsmåten for å koble flere nettverksskannere til nettverket.

- **1.** Start HP Skannerverktøy.
- **2.** Klikk på kategorien **Nettverk** og deretter på **Koble til skanner**, og følg veiledningen på skjermen.

## **Installere skannerprogramvaren på flere datamaskiner**

Før en datamaskin kan bruke nettverksskanneren, må du installere skannerprogramvaren på datamaskinen.

Du har lov til å installere tre av de tredjeparts programmene som ble levert sammen med skanneren. Hvis du vil kjøpe flere lisenser, kan du se [www.hp.com,](http://www.hp.com/support) søke på din skannermodell, finne produktoversiktssiden og klikke på kategorien **Spesifikasjoner** eller **Tilbehør**.

- **Merk** Denne skanneren støtter maksimalt 20 nettverksbrukere. Hvis det allerede er 20 nettverksbrukere, vises dialogboksen **Datamaskinliste full**. Hvis du har rettigheter som skanneradministrator, kan du fjerne en datamaskin fra listen og fortsette med nettverksinstalleringen.
- **1.** Bestem deg for hvilken programvare du vil installere.
	- Hvis du skal bruke skanneren sammen med dokumentadministrasjons- og skanneprogramvare du har fra før, behøver du bare å installere HP Scanjetdrivere og HP Skannerverktøy.
	- Hvis du ikke har dokumentadministrasjons- og skanneprogramvare fra før, kan du bruke HP Skanning-programvaren som følger med skanneren. Les beskrivelsene av programvaren under installeringen for å bestemme deg for hva du vil installere.
- **2.** Sett inn HP Scanning Software CD-platen som fulgte med skanneren, i CD-stasjonen på datamaskinen.

Vent til installeringsdialogboksen vises, og følg deretter veiledningen på skjermen.

**Tips** Når programvaren er installert, kan du koble flere skannere til nettverket med HP Skannerverktøy.

#### *Se også*

"Koble til flere nettverksskannere" på side 21

**Merk** Hvis du ikke ser skanneren som du vil koble til, må du kontrollere at skanneren ikke er koblet til en datamaskin med en USB-kabel.

## <span id="page-23-0"></span>**Administrere nettverksskannere**

Denne delen er ment for administratoren eller personen med ansvar for å administrere nettverksskanneren.

- Håndtering og administrative verktøy
- HP Skannerverktøy
- [Nettverksinnstilllinger](#page-24-0)
- [Innebygd webserver](#page-26-0)

#### **Håndtering og administrative verktøy**

Bruk disse verktøyene til å håndtere og administrere enheten.

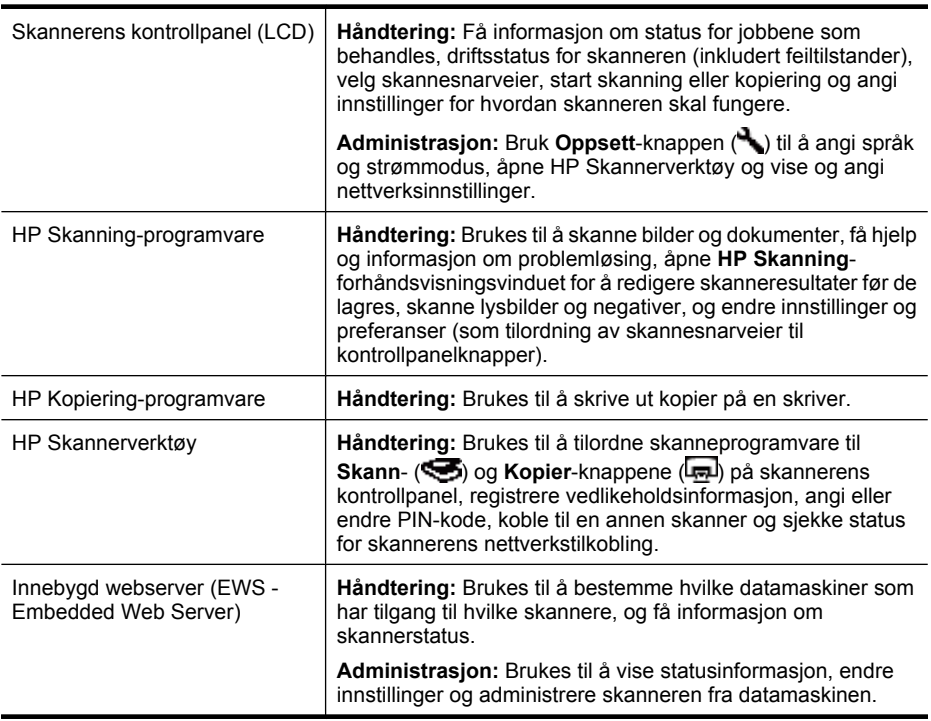

#### *Se også*

- ["Skannerens kontrollpanel" på side 6](#page-7-0)
- "HP Skannerverktøy" på side 22
- ["Innebygd webserver" på side 25](#page-26-0)

#### **HP Skannerverktøy**

Du kan bruke HP Skannerverktøy til å:

- Koble til en annen skanner i nettverket.
- Tilordne eller tilbakestille PIN-koden.
- <span id="page-24-0"></span>• Sjekke status for nettverket eller tilkoblingen til en enkelt skanner.
- Koble fra en nettverkstilkoblet skanner og fjerne datamaskinen fra skannerens liste over datamaskiner.

Se hjelpen til HP Skannerverktøy for å få informasjon om hvordan du utfører disse oppgavene.

Følg denne fremgangsmåten for å starte HP Skannerverktøy og bruke nettverksfunksjonene:

- **1.** Trykk på **Oppsett**-knappen ( ).
- **2.** Trykk på ▼ for å utheve Verktøy, trykk på OK for å starte HP Skannerverktøy på datamaskinen, og klikk deretter på kategorien **Nettverk** i dialogboksen **Skannerverktøy** som vises på datamaskinen.
- **Tips** Du kan også starte HP Skannerverktøy via Windows-oppgavelinjen eller fra HP Skannerverktøy-ikonet på skrivebordet.

**Fra oppgavelinjen i Windows:** Klikk på **Start** og velg **Programmer** eller **Alle programmer**, **HP**, **Scanjet**, **HP Scanjet N6350** og til slutt **Skannerverktøy**.

#### **Fra HP Skannerverktøy-ikonet på skrivebordet:**

- **1.** Dobbeltklikk på HP Skannerverktøy-ikonet.
- **2.** Hvis du får spørsmål om det, merker du den HP Scanjet N6350-skanneren du ønsker, og klikker på **OK**.

#### **Nettverksinnstilllinger**

Bruk **Nettverk**-menyen på skannerens kontrollpanel til å vise og angi nettverksinnstillinger, som koblingshastighet og IP-adresse.

- Vise nettverksinnstillinger
- [Endre type nettverksoppsett](#page-25-0)
- [Angi koblingshastighet](#page-25-0)
- [Endre IP-adressen](#page-25-0)
- [Gjenopprette standardverdiene for nettverk](#page-26-0)

#### **Vise nettverksinnstillinger**

Slik viser du nettverksinnstillinger:

- **1.** Trykk på Oppsett-knappen (**)**, bruk  $\blacktriangledown$  for å velge Nettverk, og trykk deretter på **OK**.
- **2.** Bruk ▼ for å velge Vis innstillinger, og trykk deretter på OK.
- **3.** Bruk  $\triangle$  og  $\blacktriangledown$  til å bla gjennom følgende nettverksinnstillinger:
	- **Merk** Du kan ikke endre nettverksinnstillingene her. Du kan endre nettverksinnstillingene ved hjelp av alternativet **Nettverksoppsett** på **Verktøy**menyen, HP Skannerverktøy eller den innebygde webserveren.
	- **Status**: **Tilkoblet** eller **Frakoblet**
	- **Serienummer**
	- **Automatisk**: Status for automatisk nettverksoppsett (**På** eller **Av**).
- <span id="page-25-0"></span>• **IP-adresse**
- **Nettverksmaske**
- **Gateway**
- **Kobl.hastighet**: **Automatisk**, **10-full**, **10-halv**, **100-full**, **100-halv**
- **Type**: **DCHP** eller **Statisk**
- **Vertsnavn**

*Se også*

- ["HP Skannerverktøy" på side 22](#page-23-0)
- ["Nettverksinnstilllinger" på side 23](#page-24-0)
- ["Innebygd webserver" på side 25](#page-26-0)

#### **Endre type nettverksoppsett**

Bruk menyen **Nettverksoppsett** på kontrollpanelets **Nettverk**-meny til å endre type nettverksoppsett for skanneren.

- **Tips** Hvis du for eksempel ønsker å sørge for at IP-adressen er statisk, stiller du **Automatisk** ¨på **Av** og angir IP-adressen i feltet **IP-adresse**.
- **1.** På menyen **Nettverksoppsett** bruker du  $\blacktriangledown$  for å velge **Automatisk**, og trykker deretter på **OK**.
- **2.** Bruk ▼ til å velge **På** eller **Av**, og trykk deretter på **OK**.

**Merk** Ved å stille **Automatisk** på **Av** aktiveres to ekstra nettverksalternativer: **Angi koblingshastighet** og **IP-adresse**.

*Se også*

- "Angi koblingshastighet" på side 24
- "Endre IP-adressen" på side 24

#### **Angi koblingshastighet**

Bruk menyen **Angi koblingshastighet** på kontrollpanelets **Nettverk**-meny til å endre koblingshastighet for den nettverkstilkoblede skanneren.

- **1.** På menyen **Nettverksoppsett** bruker du **v** til å velge **Angi koblingshastighet**, og trykker deretter på **OK**.
- **2.** Bruk **v** til å velge koblingshastighet (**Automatisk** (standardverdi), **10-full**, **10halv**, **100-full**, **100-halv**), og trykk på **OK**.

#### **Endre IP-adressen**

Bruk menyen **IP-adresse** på kontrollpanelets **Nettverk**-meny til å endre IP-adressen til den nettverkstilkoblede skanneren.

**Merk** Endringen av IP-adresse blir automatisk sendt til de datamaskinene som bruker skanneren.

- <span id="page-26-0"></span>**1.** På menyen **Nettverksoppsett** bruker du  $\blacktriangledown$  til å velge **IP-adresse**, og trykker deretter på **OK**.
- **2.** Bruk  $\blacktriangledown$  til å velge hvordan du vil endre IP-adressen.
	- Velg **Automatisk** hvis du vil at systemet skal endre IP-adressen automatisk.
	- Velg **Manuelt** hvis du vil oppgi en ny IP-adresse, nettverksmaske eller gateway manuelt.
- **3.** Trykk på **OK**.

Hvis du valgte **Automatisk**, trykker du på **OK** på nytt for å bekrefte endringen av IPadressen.

Hvis du valgte **Manuelt**, følger du denne fremgangsmåten:

- **Merk** Hvis du trykker på **OK** uten å oppgi nye verdier for noe av det følgende, beholdes de opprinnelige verdiene.
- **a**. Oppgi den nye IP-adressen, og trykk på **OK**.
- **b**. Oppgi den nye nettverksmaskeverdien, og trykk på **OK**.
- **c**. Oppgi den nye gatewayverdien, og trykk på **OK**.
- **d**. Når du får spørsmålet **Lagre endringer?**, trykker du på **OK**.

#### **Gjenopprette standardverdiene for nettverk**

Velg menyen **Gjenopprett nettverksstandarder** på kontrollpanelets **Nettverk**-meny for å gjenopprette standardverdiene til nettverksinnstillingene.

- **Merk** Gjenopprettede standardinnstillinger blir automatisk sendt til de datamaskinene som bruker skanneren.
- 1. På menyen Nettverksoppsett bruker du  $\blacktriangledown$  til å velge Gjenopprett **nettverksstandarder**, og trykker deretter på **OK**.
- **2.** Trykk på **OK** på nytt for å gjenopprette standardverdiene for nettverk, eller trykk på en annen knapp for å beholde de gjeldende innstillingene.

#### **Innebygd webserver**

Hvis HP Scanjet N6350-skanneren er koblet til et nettverk, kan du bruke den innebygde webserveren til å vise statusinformasjon, endre innstillinger og administrere skanneren fra datamaskinen.

**Merk** Enkelte alternativer i den innebygde webserveren er bare tilgjengelig for nettverksadministratoren, og noen innstillinger krever kanskje passord.

Du kan bruke den innebygde webserveren uten å være koblet til Internett, men enkelte funksjoner vil kanskje ikke være tilgjengelig.

Denne delen inneholder følgende emner:

- [Krav den innebygde webserveren stiller](#page-27-0)
- [Starte den innebygde webserveren](#page-27-0)
- [Alternativer i den innebygd webserveren](#page-27-0)

#### <span id="page-27-0"></span>**Krav den innebygde webserveren stiller**

Nettverksmiljøet må oppfylle følgende krav for at du skal kunne bruke den innebygde webserveren.

- Et TCP/IP-basert nettverk
- Microsoft Internet Explorer 5.0 eller høyere eller Mozilla Firefox 2.0 eller høyere må være installert på vertsdatamaskinen
- En Ethernet-forbindelse
- En Internett-forbindelse kreves for å få støtte til den innebygde webserveren
- Datamaskinen må være i samme delnettverk som HP Scanjet N6350 for å finne, koble seg til og skanne ved hjelp av enheten

**Merk** Du kan bruke den innebygde webserveren til å styre HP Scanjet N6350 fra en hvilken som helst datamaskin i nettverket så lenge du har tilgang til enhetens IPadresse fra datamaskinen.

#### **Starte den innebygde webserveren**

På datamaskinen skriver du IP-adressen som er tilordnet til HP Scanjet N6350, i en av nettleserne som støttes, og trykker på **Enter**.

**Tips** Enhetens IP-adresse er kanskje ikke statisk. Det avhenger av miljøet. Bruk skjermbildet **Vis innstillinger** på kontrollpanelets **Nettverk**-meny til å endre IPadressen til enheten.

Når du har åpnet den innebygde webserveren, kan du sette et bokmerke slik at du enkelt kan åpne den senere.

*Se også*

- ["Vise nettverksinnstillinger" på side 23](#page-24-0)
- "Alternativer i den innebygd webserveren" på side 26

#### **Alternativer i den innebygd webserveren**

Den innebygde webserveren inneholder kategorier som du kan klikke på for å vise produktinformasjon og endre innstillinger for enheten.

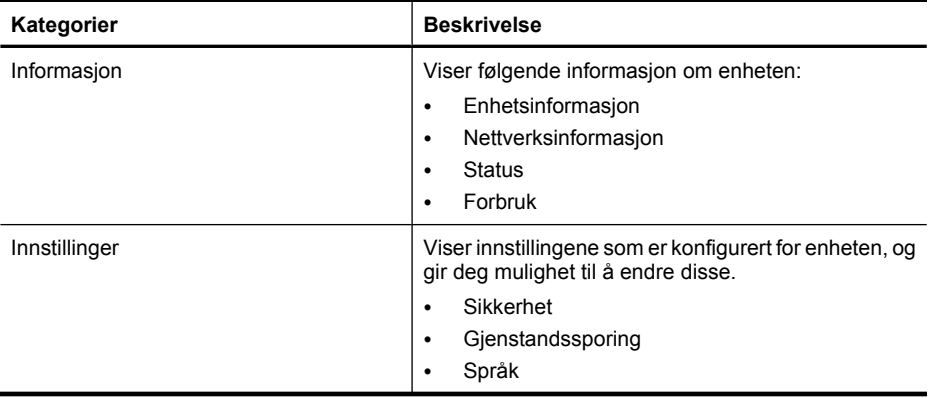

(forts.)

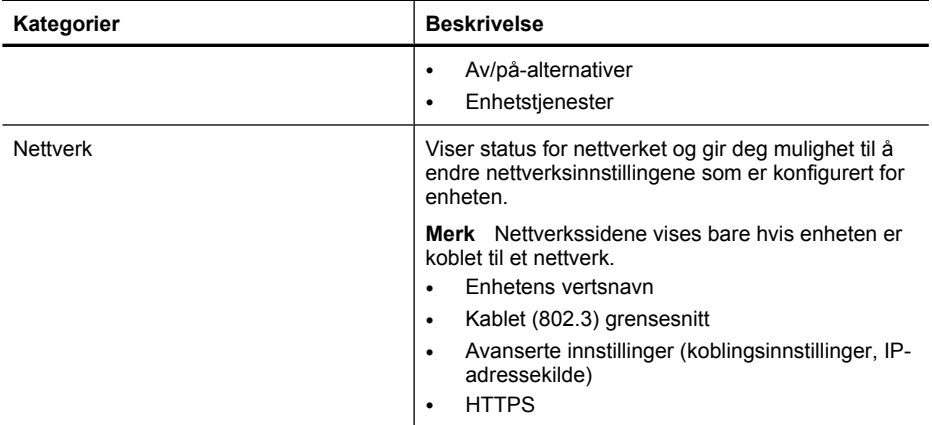

# <span id="page-29-0"></span>**3 Nyttige skannefunksjoner**

Erfarne dokumentadministrasjonsbrukere vil kanskje være interessert i disse skannefunksjonene. Mange av disse funksjonene er også tilgjengelig i ISIS- og TWAINkompatibel programvare for dokumentskanning der det er mulig å endre skanneinnstillingene.

- Arbeide med skannesnarveier
- Rotere liggende sider automatisk
- [Fjerne blanke sider automatisk](#page-30-0)
- [Rette opp skannede bilder automatisk](#page-30-0)
- [Filtrere bort farger i et dokument \(bortfall av fargekanaler\)](#page-30-0)
- [Skanne uten kontroll](#page-31-0)

## **Arbeide med skannesnarveier**

Skannesnarveier gir deg mulighet til å lagre sett med skanneinnstillinger til oppgaver du utfører regelmessig.

Du kan opprette, slette og endre skannesnarveier i dialogboksen for **HP Skanning**snarveier. Hvis du bruker HP Skanning, kan du tilordne tredjeparts programvare ved hjelp av en skannesnarvei. Du finner mer informasjon om bruk og administrasjon av skannesnarveier i hjelpen til skannerprogramvaren.

**Merk** Du må laste opp skannesnarveiene til alle nettverksskannere hvor du ønsker å ha tilgang til snarveiene.

# **Rotere liggende sider automatisk**

Som standard vises resultatet av dokumentsidene som mates gjennom den automatiske dokumentmateren (ADM) eller legges på skannerglasset, i samme retning som originalene. Skanneren kan rotere skannedata for å lage resultater i stående format av liggende originaler.

Følg denne fremgangsmåten for å muliggjøre stående format for liggende originaler:

- **1.** Dobbeltklikk på **HP Skanning**-ikonet på skrivebordet, og velg deretter **Skanneinnstillinger** på **Alternativer**-menyen.
- **2.** I **Dokument**-kategorien under **Skanneinnstillinger** velger du **Roter liggende sider automatisk**, og klikker deretter på **OK**.
- **Merk** I annen skanneprogramvare finnes alternativene for siderotering i kategorien **oppsett** i ISIS- eller TWAIN-dialogboksen **avanserte innstillinger**.

# <span id="page-30-0"></span>**Fjerne blanke sider automatisk**

Følg denne fremgangsmåten for å angi skanneinnstillinger for automatisk å fjerne blanke sider ved skanning med den automatiske dokumentmateren:

- **1.** Dobbeltklikk på **HP Skanning**-ikonet på skrivebordet, velg en snarvei for dokumentskanning, klikk på **Endre innstillinger...**, velg **Dokument (glass eller mater)** som skannetype under **Innstillinger for skannesnarveier**, og klikk på **Avanserte dokumentinnstillinger...**.
- **2.** Velg **Fjern blanke sider automatisk (fra mater)** i dialogboksen **Avanserte dokumentinnstillinger**, og klikk på **OK**.
- **3.** Klikk på **Lagre snarvei...**, godta standardnavnet på snarveien eller oppgi et nytt navn, og klikk deretter på **Lagre** for å lagre dette som en ny skannesnarvei.

# **Rette opp skannede bilder automatisk**

Dokumenter som mates gjennom den automatiske dokumentmateren (ADM) eller legges på skannerglasset, ligger kanskje ikke alltid rett i forhold til skannerglasset. Programvaren kan oppdage skjeve originaler automatisk og korrigere resultatet for en skjevhet på opptil 20 grader.

Følg denne fremgangsmåten for å rette opp skannede bilder automatisk:

- **1.** Dobbeltklikk på **HP Skanning**-ikonet på skrivebordet, velg en snarvei for dokumentskanning, og velg deretter **Skanneinnstillinger** på **Alternativer**-menyen.
- **2.** I **Dokument**-kategorien under **Skanneinnstillinger** velger du **Rett opp skannede bilder automatisk**, og klikker deretter på **OK**.
- **3.** Klikk på **Lagre snarvei...**, godta standardnavnet på snarveien eller oppgi et nytt navn, og klikk deretter på **Lagre** for å lagre dette som en ny skannesnarvei.

# **Filtrere bort farger i et dokument (bortfall av fargekanaler)**

Du kan filtrere bort en fargekanal (rød, grønn eller blå) ved skanning, noe som kan redusere størrelsen på skannefilen og gi bedre resultater ved optisk tegngjenkjenning (OCR).

Følg denne fremgangsmåten for å velge en fargekanal som skal fjernes fra det skannede bildet:

- **1.** Dobbeltklikk på **HP Skanning**-ikonet på skrivebordet og start skanning.
- **2.** I området **Ferdige bilder** velger du miniatyren du vil korrigere.
- **3.** Velg **Svart-hvitt** under **Utdatatype** i **HP Skanning**-forhåndsvisningsvinduet.
- **4.** På bildeverktøylinjen velger du **Juster svart-hvitt**, velger fargen som skal filtreres bort, og klikker på **Fullfør**.

Du finner mer informasjon om fargebortfall i hjelpen til skannerprogramvaren.

# <span id="page-31-0"></span>**Skanne uten kontroll**

Hvis du vil skanne med minst mulig manuell inngripen, starter du alltid skanningen med **Skann-knappen (S) på skannerens kontrollpanel.** 

Hvis du får en forhåndsvisning når du skanner ved hjelp av **Skann**-knappen (S), følger du denne fremgangsmåten:

- **1.** Dobbeltklikk på HP Skanning-ikonet på skrivebordet for å starte HP Skanningprogramvaren.
- **2.** I dialogboksen **HP Skanning**-snarveier klikker du på **Alternativer**-menyen og deretter på **Knappeinnstillinger**.
- **3.** Klikk på kategorien **Innstillinger for frontpanelets Skann-knapp**, opphev merkingen av **Forhåndsvis skanning**, og klikk deretter på **OK**.

# <span id="page-32-0"></span>**4 Stell og vedlikehold**

Denne delen inneholder informasjon om hvordan du steller og vedlikeholder skanneren.

- Rengjøre skannerglasset
- [Rengjøre transparentadapteren \(TMA\)](#page-33-0)
- [Rengjøre den automatiske dokumentmateren \(ADM\)](#page-33-0)
- [Informasjon om skannervedlikehold med HP Skannerverktøy](#page-35-0)
- [Skifte matevalse og skillepute](#page-36-0)
- [Bestille vedlikeholds- og skannerrekvisita](#page-36-0)

Hvis du rengjør skanneren jevnlig, vil du oppnå bedre skannekvalitet. Hvor mye stell som er nødvendig, er avhengig av flere faktorer, blant annet av bruken og miljøet. Du bør utføre rutinemessig rengjøring etter behov.

Rutinemessig rengjøring og vedlikehold bør inkludere rengjøring av den automatiske dokumentmateren (ADM), skannerglasset og transparentadapteren (TMA).

**Forsiktig** Unngå å legge gjenstander med skarpe kanter, papirklips, stifter, vått lim, korrekturlakk og andre substanser i skanneren. Dokumentsider bør ikke være krøllet, skrukket eller sammenklistret.

# **Rengjøre skannerglasset**

Rengjør skannerglasset hvis et av følgende skjer:

- Det vises streker, riper eller flekker på bilder.
- Etter skanning av dokumenter som er støvete eller skitne.
- Miljøet er støvete.

Følg denne fremgangsmåten for å rengjøre skannerglasset:

- **1.** Slå av skanneren, og koble deretter USB- eller Ethernet-kabelen og strømkabelen fra skanneren.
- **2.** Åpne skannerdekselet.
- **3.** Rengjør glasset ved hjelp av en myk, lofri klut fuktet med et mildt rengjøringsmiddel for glass, og tørk glasset med en tørr, myk og lofri klut.
	- $\triangle$  **Forsiktig** Bruk bare rengjøringsmidler for glass til å rengjøre skannerglasset. Unngå rengjøringsmidler som inneholder skuremidler, aceton, benzen og karbontetraklorid. Disse kan skade skannerglasset. Unngå isopropylalkohol fordi det kan etterlate striper på glasset.

Ikke spray rengjøringsmiddelet direkte på glasset. Hvis du bruker for mye rengjøringsmiddel, kan det lekke inn under glasset og skade skanneren.

**4.** Når du er ferdig, kobler du USB- eller Ethernet-kabelen og strømkabelen til skanneren igjen.

<span id="page-33-0"></span>**Merk** Hvis rengjøring av glassets overflate ikke fjerner skitt og flekker fra glasset, kan du også rengjøre undersiden av glasset. Hvis du skal rengjøre glassets underside, må du demontere skanneren. Se [www.hp.com/support](http://www.hp.com/support) for å finne veiledning i rengjøring av skannerglassets underside.

# **Rengjøre transparentadapteren (TMA)**

Rengjør transparentadapteren med en tørr, myk klut. Hvis det er nødvendig, kan du fukte kluten lett med rengjøringsmiddel for glass og tørke av transparentadapteren.

# **Rengjøre den automatiske dokumentmateren (ADM)**

Den automatiske dokumentmateren (ADM) må vedlikeholdes regelmessig, avhengig av hvor mye den brukes og papirtypen som mates gjennom den. Rengjør dokumentmateren hvis en av disse situasjonene oppstår:

- ADM-valsene er synlig skitne.
- Dokumentmateren har problemer med å mate dokumenter.
- Det vises loddrette streker på bilder som skannes med dokumentmateren.
- Etter skanning av dokumenter som er støvete, skitne eller har blyantmerker, med dokumentmateren.
- Miljøet er støvete.

Hvis du bruker dokumentmateren flere ganger per uke, anbefales det at du rengjør den månedlig. Sett opp en rengjøringsrutine som er passende for skanneren.

**Merk** Hvis rengjøring av den automatiske dokumentmateren ikke gir bedre ytelse, må du kanskje skifte ut matevalsen. Se [www.hp.com/buy/parts](http://www.hp.com/buy/parts) for å bestille et nytt matevalsesett.

Følg denne fremgangsmåten for å rengjøre dokumentmateren:

- **1.** Slå av skanneren, og koble deretter USB- eller Ethernet-kabelen og strømkabelen fra skanneren.
- **2.** Åpne skannerdekselet.

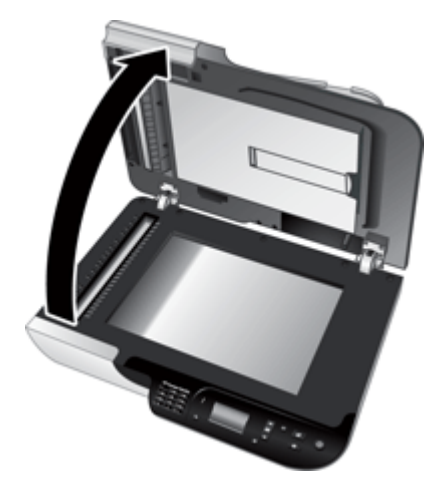

**3.** Rengjør den hvite stripen på innsiden av skannerdekselet og den klare skannestripen på skannerplanet. Tørk av disse delene med en ren, fuktig og lofri klut.

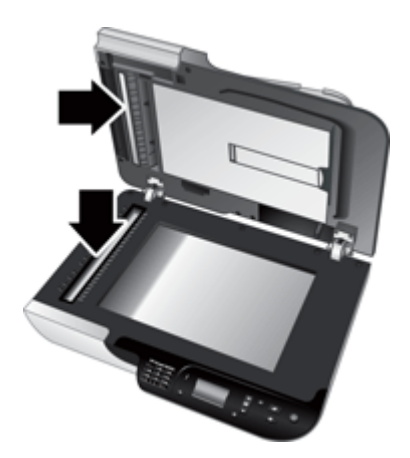

<span id="page-35-0"></span>**4.** Åpne ADM-dekselet (1) og dekselet til matevalsen (2) i dokumentmateren.

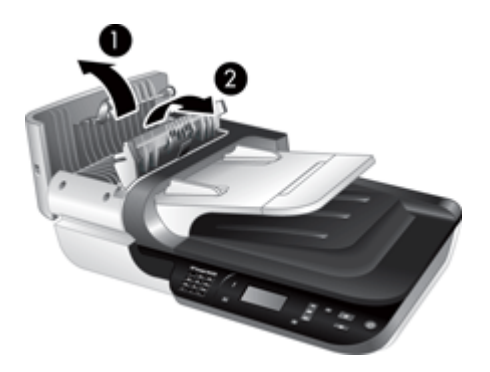

**5.** Tørk av ADM-valsene med en ren, fuktig og lofri klut.

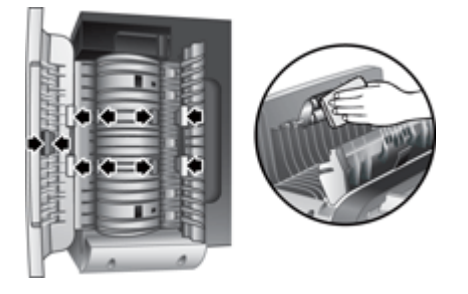

- **6.** Vent noen minutter til valsene er tørre, og lukk deretter dekselet til matevalsen og ADM-dekselet.
- **7.** Koble USB- eller Ethernet-kabelen og strømkabelen til skanneren igjen.

# **Informasjon om skannervedlikehold med HP Skannerverktøy**

Kategorien **Vedlikehold** i HP Skannerverktøy viser skannerens bruks- og vedlikeholdshistorikk. Du kan bruke denne kategorien til å registrere utskifting av ADMmatevalsen og skilleputen. Verktøyet holder rede på antall sider som er matet gjennom dokumentmateren siden forrige utskifting, og varsler når du bør skifte ut matevalsen og skilleputen.

<span id="page-36-0"></span>Følg denne fremgangsmåten for å åpne kategorien **Vedlikehold**:

- **1.** På Windows-oppgavelinjen klikker du på **Start**, velger **Programmer** eller **Alle programmer**, **HP**, **Scanjet**, **HP Scanjet N6350** og klikker på **Skannerverktøy**.
- **2.** Klikk på kategorien **Vedlikehold** i dialogboksen **HP Skannerverktøy**.
	- **Tips** Du kan også starte HP Skannerverktøy fra skannerens kontrollpanel. Trykk på **Oppsett**-knappen ( ), trykk på til **Verktøy** er uthevet, og trykk deretter på **OK**. Hvis du får spørsmål om det, velger du datamaskinnavnet og, om nødvendig, PIN-koden.

Se hjelpen til HP Skannerverktøy for å få detaljert informasjon om HP Skannerverktøy.

# **Skifte matevalse og skillepute**

Skift matevalsen og skilleputen hvis en av disse situasjonene oppstår:

- Streker på skannede bilder eller papirstopp skjer ofte, men rengjøring av den automatiske dokumentmateren hjelper ikke.
- Kategorien **Vedlikehold** i HP Skannerverktøy angir at det er på tide med vedlikehold.

Et nytt matevalsesett inneholder en matevalse, en skillepute og en installeringsveiledning. Gå til [www.hp.com/support](http://www.hp.com/support) for å bestille nye sett.

Følg denne fremgangsmåten for å bytte ut matevalsen og skilleputen:

- **1.** Slå av skanneren, og koble deretter USB- eller Ethernet-kabelen og strømkabelen fra skanneren.
- **2.** Åpne ADM-dekselet og dekselet til matevalsen, og skift deretter ut matevalsen og skilleputen som beskrevet i installeringsveiledningen som fulgte med det nye settet.
- **3.** Lukk dekselet til matevalsen og ADM-dekselet, og koble deretter USB- eller Ethernetkabelen og strømkabelen til skanneren igjen.
- **4.** Slå på skanneren, og oppdater deretter skannerens vedlikeholdshistorikk:
	- **a**. Trykk på **Oppsett-**knappen ( $\bigvee$ ) på skannerens kontrollpanel for å åpne HP Skannerverktøy. Hvis du får spørsmål om det, velger du datamaskinnavnet og, om nødvendig, PIN-koden. Klikk på kategorien **Vedlikehold**.
	- **b**. Under **Vedlikehold av matevalse og skillepute** klikker du på **Registrer utskifting** og deretter på **Ja**.

Se hjelpen til HP Skannerverktøy for å få mer informasjon.

# **Bestille vedlikeholds- og skannerrekvisita**

Du kan kjøpe vedlikeholdsdeler på HPs nettsted for skannerstøtte, som har adressen [www.hp.com/buy/parts](http://www.hp.com/buy/parts), eller hos din lokale HP-forhandler.

# <span id="page-37-0"></span>**5 Problemløsing**

Denne delen inneholder løsninger på vanlige problemer med skanneren, den automatiske dokumentmateren (ADM) og transparentadapteren (TMA).

- Grunnleggende problemsløsningstips
- [Skannerlamper](#page-38-0)
- [Løse skannerinstalleringsproblemer](#page-38-0)
- [Problemer med skannerinitialisering eller maskinvare](#page-40-0)
- [Problemer med drift av skanneren](#page-43-0)
- [Problemer med skannerknapper](#page-46-0)
- [Problemer med den automatiske dokumentmateren \(ADM\)](#page-47-0)
- [Problemer med lysbilder, negativer og TMA](#page-52-0)
- [Nettverksproblemer](#page-53-0)
- [Tilleggsopplysninger om problemløsing](#page-54-0)

Når det gjelder ytterligere problemløsing, se den elektroniske hjelpen til skanneprogramvaren du bruker eller se [www.hp.com/support](http://www.hp.com/support) for å få oppdatert informasjon om skanneren.

# **Grunnleggende problemsløsningstips**

Banale problemer som flekker på skannerglasset og løse kabler, kan føre til at skanneren gir uklare resultater, oppfører seg merkelig eller ikke fungerer. Undersøk alltid følgende når du støter på problemer med skanneren.

- Hvis resultatet er uklart, undersøker du om skannerglasset eller TMA er skittent eller tilgriset. I så fall må glasset eller TMA rengjøres.
- Hvis du skanner et dokument ved hjelp av en OCR-snarvei, må du passe på at originalen er klar og skarp nok til å skannes.
- Pass på at TMA/ADM-, USB- eller Ethernet- og strømkablene er satt ordentlig i sine respektive kontakter på baksiden av skanneren, og at strømkabelen er også er satt i en fungerende stikkontakt.
- Hvis du har koblet skanneren til datamaskinen via en USB-hub eller via en USB-port på fronten av datamaskinen, kobler du fra skanneren og kobler den til igjen via en USB-port på baksiden av datamaskinen.
- Pass på at skanneren ikke er koblet både til en datamaskin med USB-kabelen og til et nettverk med Ethernet-kabelen. Hvis skanneren er tilkoblet med begge kablene, vil USB-tilkoblingen deaktivere Ethernet-tilkoblingen (nettverk).
- Hvis du har koblet skanneren til et nettverk, kobler du Ethernet-kabelen fra nettverket og kobler den til en annen nettverkskontakt (for eksempel til en annen port på en nettverksruter). Hvis dette ikke hjelper, må du starte ruteren på nytt.
- Slå av skanneren, vent 60 sekunder og slå den deretter på igjen.
- Start datamaskinen på nytt.

Hvis du fortsatt har problemer, er det mulig at HP Skanning-programvaren, fastvaren eller tilhørende drivere er foreldet eller har blitt ødelagt. Se [www.hp.com/support](http://www.hp.com/support) for å finne programvare-, fastvare- og driveroppdateringer til skanneren.

<span id="page-38-0"></span>*Se også*

- ["Stell og vedlikehold" på side 31](#page-32-0)
- ["Tilbakestille skanneren" på side 41](#page-42-0)
- ["Kontrollere at skanneren har strøm" på side 40](#page-41-0)
- ["Kontrollere kablene" på side 38](#page-39-0)
- ["Kontrollere USB- eller Ethernet-tilkoblingen" på side 39](#page-40-0)

## **Skannerlamper**

Skanneren har to lysdioder på kontrollpanelet som indikerer skannerfunksjoner og feiltilstander. Lysdioden som har form som et utropstegn (**!**), er varsellampen, og lysdioden i **Av/på**-knappen er av/på-lampen. Tabellen nedenfor forklarer hvordan indikatorlampene skal tolkes.

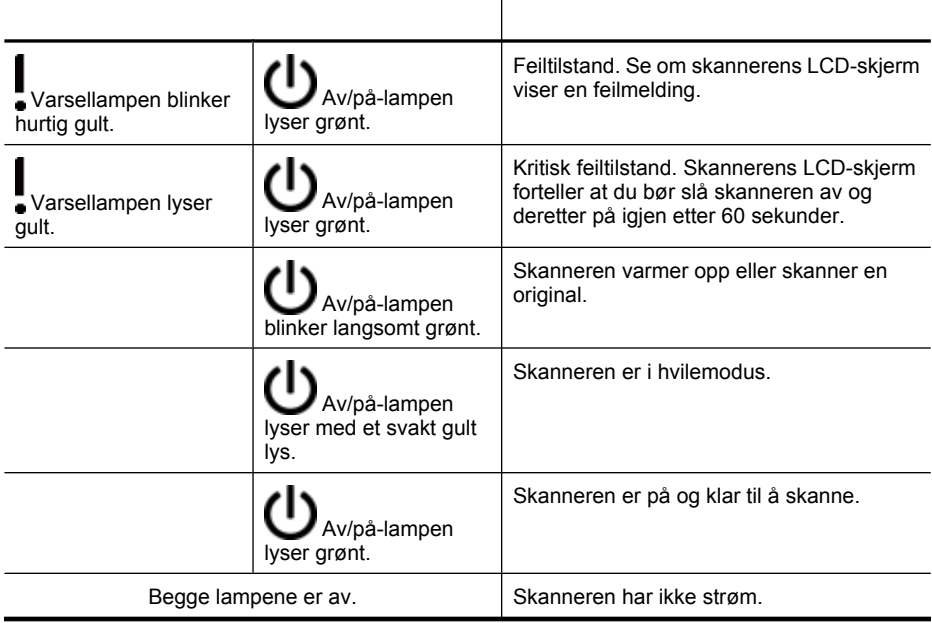

# **Løse skannerinstalleringsproblemer**

Denne delen inneholder løsninger på problemer med installering og oppsett.

- [Kontrollere kablene](#page-39-0)
- [Avinstallere programvaren og installere på nytt](#page-39-0)
- [Problemer med installering av tredjeparts programmer som fulgte med skanneren](#page-40-0)

## <span id="page-39-0"></span>**Kontrollere kablene**

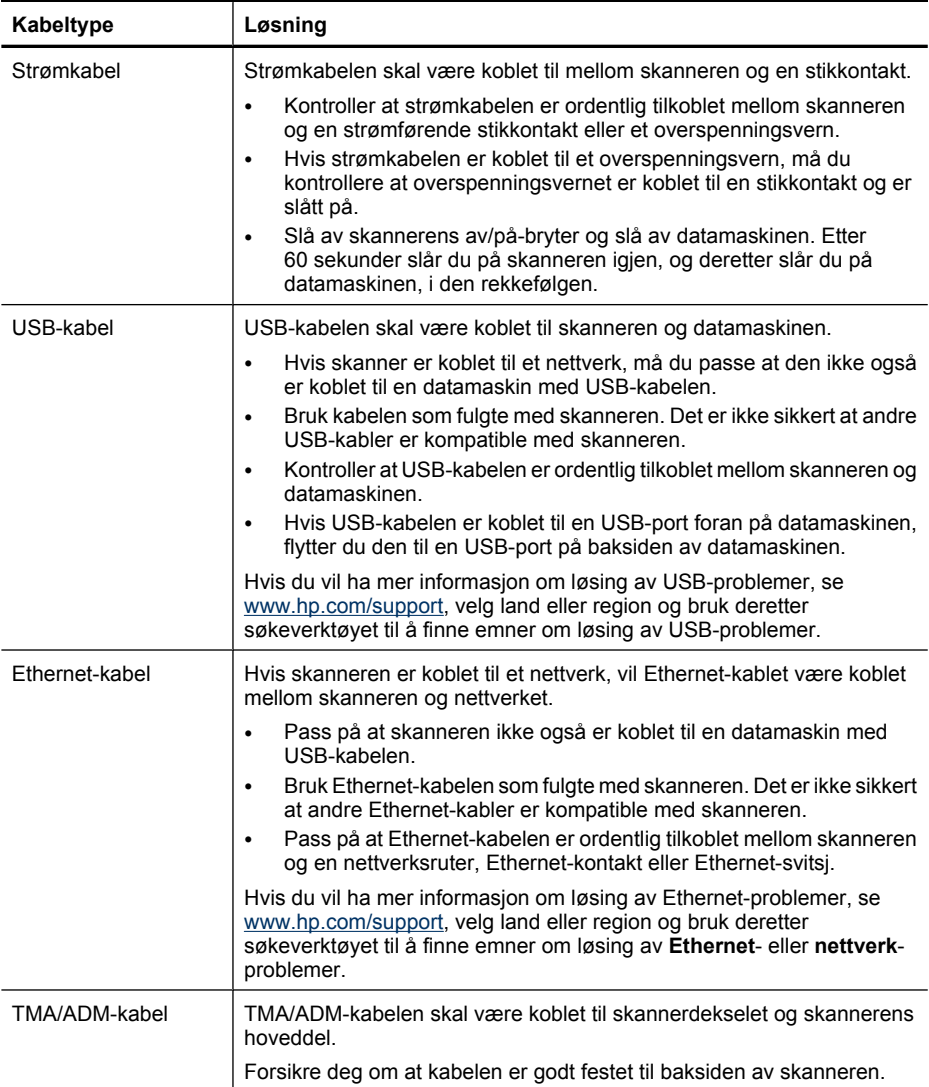

## **Avinstallere programvaren og installere på nytt**

En ufullstendig programvareinstallasjon kan føre til at skanneren ikke gjenkjennes, eller til at programvaren ikke åpnes riktig. Forsøk å avinstallere HP Skanning-programvaren og deretter installere den på nytt. Når du skal installere HP Skanning-programvaren på nytt, må du ha HP Scanning Software CD-platen.

<span id="page-40-0"></span>Følg denne fremgangsmåten for å avinstallere og installere programvaren på nytt:

- **1.** Klikk på **Start**, **Innstillinger** og deretter på **Kontrollpanel** (i Windows XP og Vista klikker du på **Start** og deretter på **Kontrollpanel**).
- **2.** Klikk på **Legg til eller fjern programmer** (i Windows Vista bruker du verktøyet **Programmer og funksjoner**), og velg deretter **HP Scanjet N6350**.
- **3.** Klikk på **Fjern**.
- **4.** Koble fra USB- eller Ethernet-kabelen.
- **5.** Installer programvaren på nytt ved hjelp av HP Scanning Software CD-platen som fulgte med skanneren. Når du setter inn CDen, åpnes et installeringsvindu automatisk. Velg programvaren som skal installeres.
- **6.** Koble til igjen USB- eller Ethernet-kabelen når du blir bedt om å gjøre det under installering av programvaren.

*Se også*

["Kontrollere kablene" på side 38](#page-39-0)

#### **Problemer med installering av tredjeparts programmer som fulgte med skanneren**

Du har lov til å installere tre av de tredjeparts programmene som ble levert sammen med skanneren. Hvis du vil kjøpe flere lisenser, kan du se [www.hp.com,](http://www.hp.com/support) søke på din skannermodell, finne produktoversiktssiden og klikke på kategorien **Spesifikasjoner** eller **Tilbehør**.

## **Problemer med skannerinitialisering eller maskinvare**

Hvis skanneren ikke fungerer etter installering eller den slutter å fungere, får du kanskje en melding på dataskjermen som ligner en av disse:

- Skanneren kan ikke initialiseres.
- Finner ikke skanneren.
- Det har oppstått en intern feil.
- Datamaskinen kan ikke kommunisere med skanneren.

Kontroller skannerkablene og programvaren som beskrevet i de neste avsnittene, for å løse problemet:

- Kontrollere USB- eller Ethernet-tilkoblingen
- [Kontrollere at skanneren har strøm](#page-41-0)
- [Tilbakestille skanneren](#page-42-0)
- [Teste skannermaskinvaren](#page-42-0)
- [Skanneren fungerer ikke som den skal](#page-43-0)
- [Tilleggsopplysninger om problemløsing](#page-43-0)

#### **Kontrollere USB- eller Ethernet-tilkoblingen**

Kontroller den fysiske tilkoblingen til skanneren.

**Tips** Hvis bruker USB-forbindelse, kobler du skanneren til datamaskinen via en USB-port på baksiden av datamaskinen.

- <span id="page-41-0"></span>• Bruk USB- eller Ethernet-kabelen som fulgte med skanneren. Det er ikke sikkert at andre USB- eller Ethernet-kabler er kompatible med skanneren.
- USB-forbindelse: Kontroller at USB-kabelen er ordentlig tilkoblet mellom skanneren og datamaskinen.
- Ethernet-forbindelse: Pass på at Ethernet-kabelen er ordentlig tilkoblet mellom skanneren og en nettverksruter, Ethernet-kontakt eller Ethernet-svitsj.

Hvis problemet vedvarer etter at du har gjort dette, følger du denne fremgangsmåten:

- **1.** Gjør ett av følgende, avhengig av hvordan skanneren er koblet til datamaskinen:
	- Hvis USB-kabelen er koblet til en USB-hub eller dokkingstasjonen til en bærbar PC, kobler du USB-kabelen fra USB-huben eller dokkingstasjonen og kobler i stedet USB-kabelen til en USB-port på baksiden av datamaskinen.
	- Hvis USB-kabelen er koblet direkte til datamaskinen, kobler du den til en annen USB-port på baksiden av datamaskinen.
	- Fjern alle andre USB-enheter fra datamaskinen bortsett fra tastaturet og musen.
	- Hvis Ethernet-kabelen er koblet til en nettverksruter, kan du forsøke å koble den til en annen port på ruteren.
- **2.** Trykk på **Av/på**-knappen for å slå skanneren av, vent i 30 sekunder, og slå deretter skanneren på igjen.
- **3.** Start datamaskinen på nytt.
- **4.** Når datamaskinen har startet på nytt, forsøker du å bruke skanneren.

Hvis skanneren fungerer og du endret tilkoblingen til datamaskinen i trinn 1, kan kommunikasjonsproblemet være knyttet til USB-huben, dokkingstasjonen, en USB-port eller en annen USB-enhet. La skanneren være direkte koblet til datamaskinen via en USB-port på baksiden av datamaskinen. Forsøk å bruke skanneren etter å ha koblet til igjen én og én USB-enhet, og koble fra eventuelle USB-enheter som hindrer at skanneren fungerer ordentlig.

Hvis skanneren ikke fungerer, avinstallerer du HP Skanning-programvaren og installerer den på nytt.

*Se også*

["Avinstallere programvaren og installere på nytt" på side 38](#page-39-0)

#### **Kontrollere at skanneren har strøm**

Strømkabelen skal være koblet til mellom skanneren og en stikkontakt.

- Kontroller at strømkabelen er ordentlig tilkoblet mellom skanneren og en fungerende stikkontakt.
- Hvis strømkabelen er koblet til et overspenningsvern, må du kontrollere at overspenningsvernet er koblet til en stikkontakt og er slått på.
- Kontroller at **Av/på**-knappen på skannerpanelet er på. Hvis skanneren er på og ikke er i noen feil- eller varseltilstand, lyser av/på-lampen grønt.

<span id="page-42-0"></span>Hvis problemet vedvarer etter at du har gjort dette, følger du denne fremgangsmåten:

- **1.** Trykk på **Av/på**-knappen for å slå av skanneren, og koble deretter strømkabelen fra skanneren.
- **2.** Vent i 30 sekunder.
- **3.** Koble strømkabelen til skanneren på nytt, og slå deretter på skanneren. Etter 30 sekunder vil av/på-lampen lyse grønt mens varsellampen er av.

*Se også*

- ["Grunnleggende problemsløsningstips" på side 36](#page-37-0)
- ["Skannerlamper" på side 37](#page-38-0)
- ["Kontrollere kablene" på side 38](#page-39-0)

#### **Tilbakestille skanneren**

Hvis du får en melding tilsvarende **Skannerinitialisering mislyktes** eller **Skanner ikke funnet** når du prøver å bruke skanneren, bør du tilbakestille skanneren:

Følg denne fremgangsmåten for å tilbakestille skanneren:

- **1.** Lukk HP Skanning-programvaren hvis den er åpen.
- **2.** Koble USB- eller Ethernet-kabelen fra skanneren.
- **3.** Slå av datamaskinen, vent 60 sekunder og slå datamaskinen på igjen.
- **4.** Koble til USB- eller Ethernet-kabelen igjen. Hvis du bruker en USB-forbindelse, følger du denne fremgangsmåten:
	- **a**. Kontroller at USB-kabelen er ordentlig tilkoblet på baksiden av skanneren. Treforkikonet på USB-kabelen vender opp når kabelen er riktig koblet til skanneren.
	- **b**. Prøv å koble USB-kabelen til en annen USB-port på baksiden av datamaskinen.
- **5.** Kontroller at TMA/ADM-kabelen er ordentlig tilkoblet.

#### **Teste skannermaskinvaren**

Hvis du tror at du har problemer med skannerens maskinvare, kontrollerer du at kablene er godt festet til skanneren, datamaskinen og strømkilden. Hvis kablene er riktig tilkoblet, kontrollerer du at skanneren er slått på.

Følg denne fremgangsmåten for å teste skannermaskinvaren:

- **1.** Koble USB- eller Ethernet-, strøm- og TMA/ADM-kablene fra skanneren.
- **2.** Koble USB- eller Ethernet-, strøm- og TMA/ADM-kablene til skanneren igjen.

Når du slår skanneren på, vil skannervognen bevege seg frem og tilbake omtrent 25 mm og lampen vil tennes.

Hvis vognen ikke beveger seg og skannerlampen ikke slås på, kan det skyldes et problem med skannerens maskinvare.

*Se også*

- ["Skanneren fungerer ikke som den skal" på side 42](#page-43-0)
- ["Kontrollere kablene" på side 38](#page-39-0)
- ["Kontrollere USB- eller Ethernet-tilkoblingen" på side 39](#page-40-0)

### <span id="page-43-0"></span>**Skanneren fungerer ikke som den skal**

Hvis skanneren slutter å skanne, følger du fremgangsmåten nedenfor i angitt rekkefølge. Start skanning etter hvert trinn for å se om skanneren fungerer. Hvis problemet vedvarer, fortsetter du med neste trinn.

- **1.** En kabel kan være løs. Kontroller at USB- eller Ethernet-, strøm- og TMA/ADMkablene er ordentlig tilkoblet.
- **2.** Slå av skanneren, vent 60 sekunder og slå den deretter på igjen.
- **3.** Start datamaskinen på nytt.
- **4.** Det kan være en programvarekonflikt i datamaskinen. Du må kanskje avinstallere HP Skanning-programvaren og installere den på nytt.
	- **a**. Klikk på **Start**, **Innstillinger** og deretter på **Kontrollpanel** (i Windows XP og Vista klikker du på **Start** og deretter på **Kontrollpanel**).
	- **b**. Klikk på **Legg til eller fjern programmer** (i Windows Vista bruker du verktøyet **Programmer og funksjoner**), og velg deretter **HP Scanjet N6350**.
	- **c**. Klikk på **Fjern**.
	- **d**. Klikk på **Legg til eller fjern programmer** (i Windows Vista bruker du verktøyet **Programmer og funksjoner**) og velg **HP Photosmart**-programvaren.
	- **e**. Klikk på **Fjern**.
- **5.** Installer på nytt ved å bruke HP Scanning Software CD-platen som fulgte med skanneren. Når du setter inn CDen, åpnes et installeringsvindu automatisk. Velg programvaren som skal installeres.

Hvis skanneren fortsatt ikke virker, kan du se [www.hp.com/support](http://www.hp.com/support) eller kontakte HP kundestøtte.

#### **Tilleggsopplysninger om problemløsing**

Hvis du har installert HP Skanning-programvaren, kan du bruke den elektroniske hjelpen til å løse andre problemer med skanneren. Du får tilgang til hjelpen ved å starte HP Skanning-programvaren og klikke på **Hjelp** i dialogboksen for **HP Skanning**snarveier. Hjelpesystemet inneholder informasjon om skannermaskinvaren og om HP Skanning-programvaren. Se også **Problemløsing for skanning** i den generelle **Problemløsing og støtte**-delen av hjelpen.

## **Problemer med drift av skanneren**

- [Skanneren slår seg ikke på](#page-44-0)
- [Skannerlampen forblir tent](#page-44-0)
- [Skanningen begynner ikke med en gang](#page-44-0)
- [Skanneren skanner originaler svært langsomt](#page-44-0)
- [Navn på egne skannesnarveier vises ikke riktig på LCD-skjerm](#page-44-0)
- [Utskriften har loddrette, hvite striper](#page-45-0)
- [Skannefilene blir for store](#page-45-0)
- [Nederste del av bildet kuttes av ved skanning fra skannerglasset](#page-45-0)
- [Problemer med skanning av dokumenter eller tekst \(OCR\)](#page-45-0)

#### <span id="page-44-0"></span>**Skanneren slår seg ikke på**

Hvis skanneren ikke vil slå seg på når du trykker på skannerknappene, kontrollerer du følgende:

- Kontroller at strømkabelen ikke har blitt koblet fra skanneren eller strømkilden.
- Kontroller at skanneren er slått på.

*Se også*

["Kontrollere kablene" på side 38](#page-39-0)

#### **Skannerlampen forblir tent**

Skannerlampen skal tidsutkobles og slås av automatisk etter 14 minutter med inaktivitet.

Hvis skannerlampen forblir tent etter en lang periode uten aktivitet, slår du av skanneren, venter 30 sekunder og slår den deretter på igjen.

**Merk** Skannerlampen slår seg ikke av hvis det er papir i innskuffen til den automatiske dokumentmateren (ADM), når **Umiddelbar oppvarming** er slått på, og når **Energisparing** er slått av.

#### **Skanningen begynner ikke med en gang**

Kontroller at skanneren er slått på.

Hvis skanneren ikke har vært brukt på en stund, må skannerlampen gå gjennom en oppvarmingsperiode før skanningen kan starte. Hvis skannerlampen må varmes opp, tar det litt tid før skanningen starter etter at du har startet programvaren eller trykket på en skannerknapp.

Du kan aktivere modusen **Umiddelbar oppvarming** i HP Skannerverktøy eller under **Skanneinnstillinger** (kategorien **Enhet**).

#### **Skanneren skanner originaler svært langsomt**

- Hvis du skanner for å redigere tekst, vil programmet for optisk tegngjenkjenning (OCR) kreve mer behandlingstid enn skanning uten OCR, noe som er helt normalt. Vent til skanningen er fullført.
	- **Merk** For å få et best mulig OCR-resultat bør skannerkomprimeringen settes på laveste komprimeringsnivå eller deaktiveres.
- Skanning med høyere oppløsning enn nødvendig øker skannetiden og gir en større fil uten ekstra fordeler. Hvis du skanner med høy oppløsning, angir du et lavere oppløsningsnivå for å øke skannehastigheten.

#### **Navn på egne skannesnarveier vises ikke riktig på LCD-skjerm**

På noen språk vil du kanskje få blanktegn i stedet for visse spesialtegn i navn på egne skannesnarveier. Du kan løse problemet ved å bruke engelske eller latinske grunntegn når du oppgir forkortede LCD-navn for egne snarveier. Du kan også innlede det forkortede LCD-navnet med et nummer, som du så kan bruke ved henvisning til snarveien.

#### <span id="page-45-0"></span>Kapittel 5

#### **Utskriften har loddrette, hvite striper**

Skriveren som brukes kan være tom for toner eller blekk. Skriv ut en fil som ikke er skannet, eller skann den samme originalen til et annet skannemål enn skriveren.

Hvis du får det samme problemet, rengjør du den automatiske dokumentmateren, skannerglasset eller TMA (hvis du skanner lysbilder eller negativer).

*Se også*

- ["Rengjøre den automatiske dokumentmateren \(ADM\)" på side 32](#page-33-0)
- ["Rengjøre skannerglasset" på side 31](#page-32-0)
- ["Rengjøre transparentadapteren \(TMA\)" på side 32](#page-33-0)

#### **Skannefilene blir for store**

Hvis skannefilene som lagres blir svært store, kan du forsøke følgende:

- Kontroller innstillingen for skanneoppløsning:
	- 200 dpi er tilstrekkelig for å lagre dokumenter som bilder.
	- 300 dpi er tilstrekkelig til å lage redigerbar tekst med optisk tegngjenkjenning (OCR) for de fleste skrifter.
	- Når det gjelder asiatiske og små skrifter, er 400 dpi den anbefalte oppløsningen. Skanning med høyere oppløsning enn nødvendig gir en større fil uten ekstra fordeler.
- Fargeskanning gir større filer enn skanning i svart-hvitt.
- Hvis du skanner et stort antall sider om gangen, må du vurdere å skanne færre sider om gangen for å få flere, men mindre filer.

#### **Nederste del av bildet kuttes av ved skanning fra skannerglasset**

Hele skannerglasset er ikke et aktivt bildebehandlingsområde. Når du skanner fra skannerglasset, må du passe på å plassere originalene i forhold til referansemerket på kanten av skannerglasset.

#### **Problemer med skanning av dokumenter eller tekst (OCR)**

Skanneren bruker optisk tegngjenkjenning (OCR) til å konvertere tekst på en side til tekst som du kan redigere på datamaskinen.

- Hvis du skanner tekst, men ikke kan redigere den, må du velge følgende under skanning:
	- Velg **Dokument** i HP Skanning-programvaren.
	- I dialogboksen for **HP Skanning**-snarveier velger du et tekstbehandlingsprogram eller **Lagre til fil** fra dialogboksen **Skann til... Oppsett**.

**Merk** Hvis du velger **Lagre til fil**, velger du en tekstfiltype på rullegardinlisten **Filtype**.

• Skannet tekst vises kanskje ikke på datamaskinen nøyaktig slik den vises i originalen, spesielt hvis originalen inneholder uklar eller tilgriset tekst. Noen tegn kan for eksempel være feil eller mangle. Når du redigerer teksten, sammenligner du den skannede teksten med originalen og foretar de nødvendige endringene.

- <span id="page-46-0"></span>• Hvis du vil endre innstillingene for tekstskanning, klikker du på **Endre innstillinger...** i dialogboksen for **HP Skanning**-snarveier.
- OCR-programvaren installeres som standard når du installerer HP Skanningprogramvaren under oppsett av skanneren. Hvis du velger det tilpassede alternativet når du installerer programvaren, kan du velge ikke å installere OCR-programvaren. Prøv å installere programvaren på nytt med standardalternativene.

# **Problemer med skannerknapper**

- Knappene virker ikke
- Et uventet program åpnes når du trykker på en knapp
- [Feil snarvei blir brukt når du trykker på Skann-knappen](#page-47-0)

#### **Knappene virker ikke**

Trykk på en knapp etter hvert trinn for å se om den virker som den skal. Hvis problemet vedvarer, fortsetter du med neste trinn.

- **1.** En kabel kan være løs. Kontroller at USB- eller Ethernet- og strømkablene er ordentlig tilkoblet.
- **2.** Slå av skanneren, vent 30 sekunder og slå den deretter på igjen.
- **3.** Start datamaskinen på nytt.

Hvis problemet vedvarer, kan knappene være deaktivert. Forsøk denne fremgangsmåten:

- **1.** Åpne **Kontrollpanel**, velg **Skannere og kameraer** og velg deretter din skannermodell på listen.
- **2.** Vis skanneregenskapene:
	- **Windows 2000:** Klikk på **Egenskaper**.
	- **Windows XP og Vista:** Høyreklikk på skannermodellen, og klikk deretter på **Egenskaper**.
- **3.** Undersøk skannerens innstilling for knapper:
	- Windows 2000: Kontroller at det ikke er merket av for **Deaktiver enhetshendelser**.
	- Windows XP og Vista: Kontroller at det ikke er merket av for **Ikke gjør noe**.

## **Et uventet program åpnes når du trykker på en knapp**

**Merk** Innstillingene for **Skann-** (S) og **Kopier-knappene** (D) kan endres i HP Skannerverktøy, og ved hjelp av alternativet **Knappeinnstillinger** i dialogboksen **HP Skanning**. Du kan ikke endre innstillingene til knappene **Avbryt** (X), Oppsett ( ), **Tilbake** ( ) eller **Av/på**.

<span id="page-47-0"></span>Trykk på en knapp etter hvert trinn for å se om den virker som den skal. Hvis problemet vedvarer, fortsetter du med neste trinn.

**1.** I kategorien **Knapper** i HP Skannerverktøy velger du tilordning av **Skannerens frontpanelknapper**.

Endre om nødvendig programvaren som en knapp er tilordnet.

**2.** Kontroller at det forventede programmet er installert på datamaskinen ved å se på **Start**-menyen.

Installer programmet hvis det er nødvendig.

Hvis problemet vedvarer, kan knappene være tilordnet utenfor HP Skannerverktøy. Forsøk denne fremgangsmåten:

- **1.** Åpne **Kontrollpanel**, velg **Skannere og kameraer** og velg deretter din skannermodell på listen.
- **2.** Vis skanneregenskapene:
	- **Windows 2000:** Klikk på **Egenskaper**.
	- **Windows XP og Vista:** Høyreklikk på skannermodellen, og klikk deretter på **Egenskaper**.
- **3.** Kontroller at alternativet **Start dette programmet** er valgt og at riktig program er valgt på rullegardinlisten.

## **Feil snarvei blir brukt når du trykker på Skann-knappen**

Hvis du bruker HP Skanning-programvaren, kan du endre skannesnarveien som er tilordnet til **Skann**-knappen (
S).

Se hjelpen til skannerprogramvaren for å få informasjon om tilordning av skannesnarveier til **Skann**-knappen (S).

# **Problemer med den automatiske dokumentmateren (ADM)**

Les denne delen for å få hjelp til å løse problemer som kan oppstå når du skanner med den automatiske dokumentmateren (ADM).

Fastkjørt papir eller papirstopp er vanligvis et resultat av at det mates uriktig papir inn i ADM. Les gjennom rådene om bruk av ADM. Hvis feilmating skjer ofte, må du utføre vedlikehold på dokumentmateren.

Denne delen inneholder følgende emner:

- [Skannet bilde er uklart](#page-48-0)
- [Skannede bilder har striper eller riper](#page-48-0)
- [Skanneren skanner bare én side av en tosidig original](#page-48-0)
- [Skannede sider kommer i feil rekkefølge ved skannemålet](#page-49-0)
- [Skannede sider mangler ved skannemålet](#page-49-0)
- [Bildet er helt svart eller helt hvitt](#page-49-0)
- [Skannede bilder er ikke rette](#page-49-0)
- [Fjerne fastkjørt papir fra den automatiske dokumentmateren \(ADM\)](#page-50-0)
- [Den automatiske dokumentmateren \(ADM\) trekker ikke papir](#page-51-0)
- [Nederste del av det skannede bildet kuttes av](#page-51-0)

<span id="page-48-0"></span>*Se også*

- ["Slik legger du i dokumenter" på side 10](#page-11-0)
- ["Stell og vedlikehold" på side 31](#page-32-0)

## **Skannet bilde er uklart**

Følg denne fremgangsmåten ved skanning med den automatiske dokumentmateren (ADM):

- **1.** Kontroller at originaldokumentet ikke er uklart.
- **2.** Kontroller om det er hindringer i skannerens papirbane og om papirførerne er plassert riktig. Forsøk å skanne på nytt.
- **3.** Hvis det skannede bildet fremdeles har dårlig kvalitet, rengjør du dokumentmateren.

#### **Følg denne fremgangsmåten ved skanning fra skannerglasset:**

- **1.** Kontroller at originaldokumentet ikke er uklart.
- **2.** Kontroller at det som skannes har god kontakt med skannerglasset.
- **3.** Hvis det skannede bildet fremdeles har dårlig kvalitet, rengjør du skannerglasset.

Følg denne fremgangsmåten ved skanning fra transparentadapteren (TMA):

- **1.** Kontroller at lysbildet eller negativet ikke er skadet eller skittent.
- **2.** Kontroller at lysbildet eller negativet er satt ordentlig i holderen. Forsøk å skanne på nytt.
- **3.** Hvis det skannede bildet fremdeles har dårlig kvalitet, rengjør du TMA.

*Se også*

- ["Rengjøre den automatiske dokumentmateren \(ADM\)" på side 32](#page-33-0)
- ["Rengjøre skannerglasset" på side 31](#page-32-0)
- ["Rengjøre transparentadapteren \(TMA\)" på side 32](#page-33-0)

#### **Skannede bilder har striper eller riper**

Følg denne fremgangsmåten ved skanning med den automatiske dokumentmateren (ADM). Forsøk å skanne på nytt etter hvert trinn for å se om stripene eller ripene fortsatt vises. I så fall prøver du neste trinn.

- **1.** Kontroller at originalene er rene og ikke krøllete.
- **2.** Rengjør dokumentmateren eller skannerglasset.
- **3.** Skift ut skilleputen og matevalsen.

*Se også*

- ["Rengjøre den automatiske dokumentmateren \(ADM\)" på side 32](#page-33-0)
- ["Rengjøre skannerglasset" på side 31](#page-32-0)
- ["Skifte matevalse og skillepute" på side 35](#page-36-0)

#### **Skanneren skanner bare én side av en tosidig original**

- Skann tosidige dokumenter med den automatiske dokumentmateren (ADM).
- Velg **Skann begge sider fra mater** under **Avanserte dokumentinnstillinger** for skannesnarveien.

### <span id="page-49-0"></span>**Skannede sider kommer i feil rekkefølge ved skannemålet**

- Kontroller at rekkefølgen på sidene i originaldokumentet er riktig før du legger det i den automatiske dokumentmateren (ADM).
- Kontroller at det ikke er stifter, binders eller noe annet (som selvklebende lapper) festet til dokumentet, slik at sidene kan mates feil.
- Kontroller at sidene ikke er klistret sammen.

*Se også*

["Tips om å legge i dokumenter" på side 9](#page-10-0)

["Slik legger du i dokumenter" på side 10](#page-11-0)

#### **Skannede sider mangler ved skannemålet**

Når du skanner via den automatiske dokumentmateren (ADM), skannes sider som klistrer seg sammen, som én side. Skjulte sider blir ikke skannet.

Luft sidene i flersidige dokumenter før de legges i dokumentmaterens innskuff for å redusere faren for at sidene klistrer seg sammen til et minimum.

#### **Bildet er helt svart eller helt hvitt**

Pass på å legge sidene med utskriftssiden opp i den automatiske dokumentmateren (ADM).

Hvis du skanner fra skannerglasset, er originalen kanskje ikke lagt riktig på skannerglasset. Kontroller at originalen du forsøker å skanne, er plassert med forsiden ned på glasset og at dekselet er lukket.

*Se også*

["Legge i originaler" på side 9](#page-10-0)

#### **Skannede bilder er ikke rette**

Når du skanner med den automatiske dokumentmateren (ADM), må du passe på at papirførerne berører kantene på originalen. Pass på at alle dokumentene er like brede.

Når du skanner fra skannerglasset, kan originalen ha beveget seg da du lukket dekselet. Rett opp originalen på skannerglasset, og skann deretter på nytt.

*Se også*

["Rette opp skannede bilder automatisk" på side 29](#page-30-0)

## <span id="page-50-0"></span>**Fjerne fastkjørt papir fra den automatiske dokumentmateren (ADM)**

Følg denne fremgangsmåten for å fjerne fastkjørt papir i dokumentmateren:

- **1.** Ta ut alle løse sider fra dokumentmaterens innskuff.
- **2.** Åpne ADM-dekselet (1) og dekselet til matevalsen (2) i dokumentmateren.

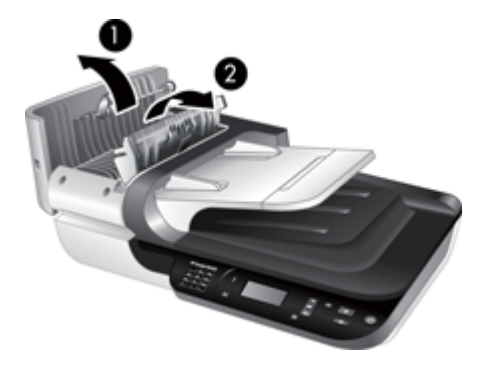

**3.** Ta ut alle fastkjørte sider inne i dokumentmateren.

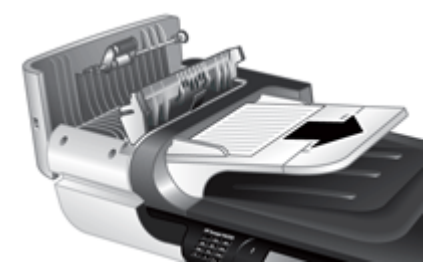

**4.** Ta ut alle fastkjørte sider fra dokumentmaterens utskuff.

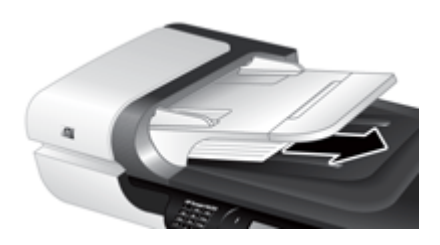

- **5.** Lukk dekselet til matevalsen og ADM-dekselet.
- **6.** Undersøk skanneresultatene i skannemålet for å finne ut hvilken side som var den siste som ble skannet fullstendig.
- <span id="page-51-0"></span>**7.** Legg sidene som ikke er skannet, tilbake i innskuffen. Hvis noen av sidene er skadet, gjør du ett av følgende:
	- Skann siden som er skadet fra skannerglasset.
	- Skriv ut originaldokumentet på nytt.

Klargjør bunken på denne måten:

**a**. Luft arkene i dokumentbunken for å påse at de ikke klistrer seg sammen. Luft kanten som kommer til å vende inn i materen, i én retning, og luft deretter samme kant i motsatt retning.

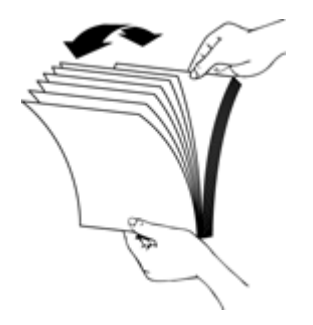

**b**. Juster dokumentkantene ved å dunke bunken mot en bordflate. Drei bunken 90 grader og gjenta dette.

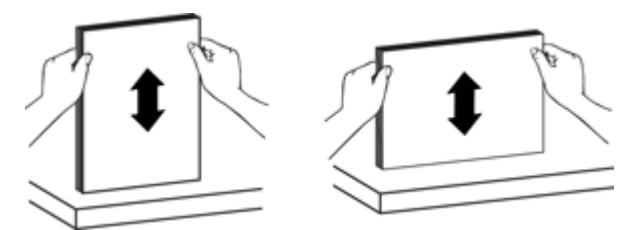

**8.** Fortsett skanningen.

#### **Den automatiske dokumentmateren (ADM) trekker ikke papir**

- Det kan hende at ADM-dekselet ikke er festet. Åpne ADM-dekselet, og lukk det bestemt igjen.
- Det kan være et problem med ADM-maskinvaren. Følg denne fremgangsmåten for å teste dokumentmateren:
	- Koble strømkabelen og USB- eller Ethernet-kabelen fra skanneren. Kontroller at strømkabelen fremdeles er koblet til strømkilden.
	- Pass på at det er minst ett papirark i dokumentmaterens innskuff.
	- Koble kablene til skanneren igjen, og slå deretter skanneren på.
	- Prøv å skanne en ny side gjennom dokumentmateren.

#### **Nederste del av det skannede bildet kuttes av**

Som standard skanner skanneren papir som er opptil 356 mm (14 tommer) lange. Når det gjelder lengre sider, kommer ikke slutten av dokumentet med på det skannede bildet. Kontroller at du har angitt riktig sidestørrelse i skanneprogramvaren.

# <span id="page-52-0"></span>**Problemer med lysbilder, negativer og TMA**

Bruk denne delen for å få hjelp til å løse problemer med 35 mm lysbilder eller 35 mm negativer som er skannet ved hjelp av transparentadapteren.

- Bildet kan ikke forstørres
- Fargene er feil eller bildet er for lyst eller mørkt
- Skannede bilder er mørke
- Transparentadapteren (TMA) virker ikke i det hele tatt
- [Det er ikke noe synlig lys eller bare svakt lys i transparentadapteren \(TMA\) ved valg](#page-53-0) [av en skannesnarvei for lysbilder eller negativer](#page-53-0)

#### **Bildet kan ikke forstørres**

Bruk **Endre størrelse** til å endre størrelsen på det skannede bildet. Gå til kategorien **Stikkord** i den elektroniske hjelpen for å få mer informasjon. Skriv **endre størrelse** i stikkordfeltet og klikk på **skannede bilder**.

#### **Fargene er feil eller bildet er for lyst eller mørkt**

- Programvaren angir kanskje eksponering av hele området i stedet for ett lysbilde eller negativ. Klikk på og dra i håndtakene rundt merkeområdet til du får det bildeområdet du vil skanne.
- Pass på at du bruker en skannesnarvei som passer for transparente medier (lysbilder og negativer).

#### **Skannede bilder er mørke**

- Undersøk om lampen på transparentadapteren (TMA) er på før du klikker på **Skann** eller **Fullfør**.
- Det kan hende at lyspæren i TMA-lampen er gått eller ikke virker. Hvis lyspæren er gått, er det nødvendig med service.
- Det merkede området er kanskje ikke riktig. Merk et område som bare dekker bildet, uten rammer.

#### **Transparentadapteren (TMA) virker ikke i det hele tatt**

Kabelen er kanskje ikke riktig tilkoblet. Kontroller at TMA/ADM-kabelen er festet ordentlig til TMA-porten på baksiden av skanneren.

### <span id="page-53-0"></span>**Det er ikke noe synlig lys eller bare svakt lys i transparentadapteren (TMA) ved valg av en skannesnarvei for lysbilder eller negativer**

Start skanning etter hvert trinn for å se om skanneren fungerer. Hvis den ikke gjør det, fortsetter du med neste trinn.

- **1.** Kontroller at transparentadapteren (TMA) er koblet til skanneren.
- **2.** Lyspæren i TMA fungerer kanskje ikke. Trykk på **Skann**-knappen ( $\blacktriangleright$ ) og se om den lyser. Hvis lyspæren er gått, er det nødvendig med service.
- **3.** TMA må kanskje varmes opp. Vent noen sekunder og se om lampen tennes. Du får best skannekvalitet ved å la TMA varme opp i minst 30 sekunder.

## **Nettverksproblemer**

Bruk informasjonen nedenfor til å løse problemer med nettverket. Kjør installeringsprogrammet på nytt etter hvert sett med punkter du retter opp.

- Generell nettverksproblemløsing
- [Kontrollere nettverksstatus](#page-54-0)
- [Problemer med å koble til et kablet nettverk](#page-54-0)

#### **Generell nettverksproblemløsing**

- Hvis du ikke kan installere programvaren til enheten, må du komtrollere at:
	- Alle kabeltilkoblinger til datamaskinen og enheten er festet.
	- Nettverket virker og nettverksruteren er slått på.
	- Alle programmer, inklusiv antivirusprogrammer, antispionvareprogrammer og brannmurer, er lukket eller deaktivert på datamaskiner som kjører Windows.
	- Kontroller at enheten er installert i samme delnettverk som datamaskinene som skal bruke enheten.
- Kontroller at datamaskinen er koblet til riktig skanner.
	- Kontroller skannerens serienummer. Trykk på **Oppsett-knappen ( )**, bruk ▼ til å velge **Nettverk**, trykk på **OK**, bruk til å velge **Vis innstillinger**, trykk på **OK**, og bla ved hjelp av **v** ned til **Serienummer**.
	- Start HP Skannerverktøy.
	- Klikk på kategorien **Nettverk** og deretter på **Koble til skanner**, og følg veiledningen på skjermen. Pass på å velge skanneren med det serienummeret du fant.

*Se også*

["Vise nettverksinnstillinger" på side 23](#page-24-0)

["Endre IP-adressen" på side 24](#page-25-0)

#### <span id="page-54-0"></span>**Kontrollere nettverksstatus**

Hvis du ikke får skannet til en nettverksskanner, kontrollerer du nettverksstatusen ved hjelp av HP Skannerverktøy.

- **1.** Dobbeltklikk på HP Skannerverktøy-ikonet på skrivebordet.
- **2.** Hvis du får spørsmål om det, merker du den HP Scanjet N6350-skanneren du ønsker, og klikker på **OK**.
- **3.** Klikk på kategorien **Nettverk**.
- **4.** Klikk på **Sjekk status**-knappen.

#### **Problemer med å koble til et kablet nettverk**

- Hvis koblingslampen på nettverkskontakten ikke kommer på, må du undersøke om du har utført alt som er beskrevet under **Grunnleggende problemsløsningstips** i dette kapittelet.
- Selv om det ikke anbefales at du tilordner en statisk IP-adresse til enheten, kan det hende at du kan løse noen installeringsproblemer (for eksempel konflikt med en personlig brannmur) ved å gjøre det.

*Se også*

["Grunnleggende problemsløsningstips" på side 36](#page-37-0)

["Endre type nettverksoppsett" på side 24](#page-25-0)

## **Tilleggsopplysninger om problemløsing**

Se følgende ressurser hvis du ønsker flere opplysninger om problemløsing:

- Hvis du vil ha oppdatert informasjon om skanneren, kan du se [www.hp.com/](http://www.hp.com/support) [support](http://www.hp.com/support).
	- Velg land/region og deretter språk.
	- Skriv inn nummeret på skannermodellen, og trykk på **Enter**.
- Hvis du ikke har Internett-tilgang, se avsnittet om å få hjelp i den trykte Komme i ganghåndboken angående kontaktinformasjon for HP kundestøtte.

# <span id="page-55-0"></span>**6 Produktstøtte**

For å få mest mulig ut av HP-produktet ditt, bør du se på følgende muligheter for kundestøtte fra HP:

- **1.** Se i produktdokumentasjonen som fulgte med produktet.
	- Se problemløsingsdelen i denne håndboken.
	- Se hjelpen til skannerprogramvaren (klikk på **Start**, velg **Programmer** eller **Alle programmer**, **HP**, **Scanjet**, **N6350** og **Brukerhåndbok**, og velg deretter foretrukket format).
- **2.** Se HPs nettbaserte kundestøtte på [www.hp.com/support](http://www.hp.com/support) eller ta kontakt med kjøpsstedet.

HPs nettbaserte kundestøtte er tilgjengelig for alle HP-kunder. Det er den raskeste kilden til oppdatert produktinformasjon og eksperthjelp, og har følgende funksjoner:

- Chatte- og e-posttilgang til kvalifiserte kundestøtterepresentanter på nettet
- Programvare-, fastvare- og driveroppdateringer til produktet
- Nyttig produkt- og problemløsingsinformasjon for tekniske problemer
- Proaktive produktoppdateringer, støttemeldinger og nyhetsbrev fra HP (tilgjengelig hvis du registrerer produktet)
- **3.** HP kundestøtte per telefon
	- Kundestøttemuligheter og -gebyrer varierer for ulike produkter, land/regioner og språk.
	- Avgifter og retningslinjer kan endres uten forutgående varsel. Se [www.hp.com/](http://www.hp.com/support) [support](http://www.hp.com/support) for å få oppdatert informasjon.
- **4.** Etter garantiperioden Etter garantiperioden kan du få nettbasert hjelp på [www.hp.com/support](http://www.hp.com/support).
- **5.** Forlenge eller oppgradere garantien Hvis du vil forlenge eller oppgradere produktets garanti, tar du kontakt med kjøpsstedet eller undersøker HP Care Pack-tjenestene på [www.hp.com/support](http://www.hp.com/support).
- **6.** Hvis du allerede har kjøpt en HP Care Pack-tjeneste, kan du lese kundestøttevilkårene i kontrakten.

# <span id="page-56-0"></span>**Stikkordregister**

## **A**

ADM avkuttede bilder [50](#page-51-0) fjerne fastkjørt papir [49](#page-50-0) legge i papir [9](#page-10-0) mating, problemløsing [50](#page-51-0) rengjøre [32](#page-33-0) striper, problemløsing [47](#page-48-0) vedlikehold [32](#page-33-0) administrere skanneren bruke HP Skannerverktøy [22](#page-23-0) bruke innebygd webserver [25](#page-26-0) angi språk [8](#page-9-0) strømmodus [8](#page-9-0) angi koblingshastighet [24](#page-25-0) automatisk dokumentmater (ADM) [7](#page-8-0) Av/på-knapp [6](#page-7-0) av/på-lampe [37](#page-38-0) Avbryt-knapp [6](#page-7-0) avinstallere programvare [38](#page-39-0) avkuttede bilder, problemløsing [50](#page-51-0)

## **B**

bestille ny matevalse [35](#page-36-0) ny skillepute [35](#page-36-0) bestille vedlikeholdsrekvisita [35](#page-36-0) bilde, nederste del kuttes av [44](#page-45-0) blanke sider [29](#page-30-0)

## **C**

Care Pack-tjenester [54](#page-55-0) CDer, programvare installere [21](#page-22-0)

## **D**

deler, bestille [35](#page-36-0) dokumentmater. *se* ADM

## **E**

endre IP-adresse [24](#page-25-0) endre nettverksinnstillinger [23](#page-24-0)

#### **F**

fargebortfall [29](#page-30-0) film legge inn [14](#page-15-0) problemløsing [51](#page-52-0) skannetips [15](#page-16-0) fjerne blanke sider [29](#page-30-0) fjerne fastkjørt papir, ADM [49](#page-50-0) fjerne programvare [38](#page-39-0) funksjoner fargebortfall [29](#page-30-0) fjerne blanke sider [29](#page-30-0) rette opp skannede bilder [29](#page-30-0) siderotering [28](#page-29-0) skannermaskinvare [5](#page-6-0) skannesnarveier [28](#page-29-0) skanning [28](#page-29-0)

## **G**

garanti forlenget [54](#page-55-0) gjenopprette standardverdier [8](#page-9-0) glassplate, rengjøre [31](#page-32-0)

## **H**

hastighet problemløsing [43](#page-44-0) HP Care Pack-tjenester [54](#page-55-0) HP Kopiering, starte [4](#page-5-0) HP Photosmart-programvare installere [21](#page-22-0) HP Skannerverktøy vedlikeholdskategorien [34](#page-35-0) HP Skanning, starte [4](#page-5-0) HP Skanning-programvare avinstallere [38](#page-39-0) om [4](#page-5-0) skanne med [16](#page-17-0) hvite striper problemløsing [44](#page-45-0)

hvit skanning, problemløsing [48](#page-49-0) håndtere skanneren bruke HP Skannerverktøy [22](#page-23-0) bruke innebygd webserver [25](#page-26-0)

#### **I**

indikatorlamper [37](#page-38-0) innebygd webserver alternativer [26](#page-27-0) krav [26](#page-27-0) starte [26](#page-27-0) installere programvare problemløsing [37](#page-38-0) IP-adresse [24](#page-25-0)

## **K**

kabler problemløsing [38](#page-39-0) knapper problemløsing [45](#page-46-0) skannerens kontrollpanel [6](#page-7-0) koblingshastighet [24](#page-25-0) kontrollpanel, skanner [6](#page-7-0) kopiere [18](#page-19-0) Kopier-knapp [7,](#page-8-0) [18](#page-19-0) krav, innebygd webserver [26](#page-27-0) kundestøtte [53,](#page-54-0) [54](#page-55-0)

## **L**

lampe, skanner [43](#page-44-0) lamper [37](#page-38-0) LCD-skjerm navn på skannesnarveier [43](#page-44-0) loddrette, hvite striper problemløsing [44](#page-45-0) lysbilder legge i [14](#page-15-0) problemløsing [51](#page-52-0) skannetips [15](#page-16-0) lysdioder [37](#page-38-0) løse problemer [36](#page-37-0)

### **M**

manglende nedre del av bilde [44](#page-45-0) maskinvaretest [41](#page-42-0) matevalse skifte [35](#page-36-0)

## **N**

nedre del av bilde mangler [44](#page-45-0) negativer legge i [14](#page-15-0) problemløsing [51](#page-52-0) skannetips [15](#page-16-0) nettsteder bestille vedlikeholdsrekvisita [35](#page-36-0) nye deler [35](#page-36-0) nettverk [8](#page-9-0) nettverksinnstilllinger [23](#page-24-0) nettverksproblemer koble til kablet nettverk [53](#page-54-0) nyttige skannefunksjoner [28](#page-29-0)

## **O**

**OCR** problemløsing [44](#page-45-0) OK/Velg-knapp [6](#page-7-0) Oppsett-knapp [6](#page-7-0) oppstart, problemløsing [43](#page-44-0)

## **P**

papirstopp, ADM [49](#page-50-0) problemløsing ADM [46](#page-47-0) ADM-mating [50](#page-51-0) avkuttede bilder [50](#page-51-0) Ethernet-forbindelse [39](#page-40-0) grunnleggende tips [36](#page-37-0) hastighet [43](#page-44-0) hvite streker [44](#page-45-0) hvit skanning [48](#page-49-0) installering [37](#page-38-0) kabler [38](#page-39-0) knapper [45](#page-46-0) kontrollere strøm [40](#page-41-0) lampen forblir tent [43](#page-44-0) LCD-skjerm [43](#page-44-0) lysbilder [51](#page-52-0) lysdioder [37](#page-38-0) navn på egne skannesnarveier [43](#page-44-0)

navn på skannesnarveier [43](#page-44-0) nederste del kuttes av [44](#page-45-0) negativer [51](#page-52-0) nettverk [52](#page-53-0) siderekkefølge [48](#page-49-0) sider mangler [48](#page-49-0) skanner [42](#page-43-0) skannerglass [44](#page-45-0) Skann-knapp [45](#page-46-0), [46](#page-47-0) skjeve bilder [48](#page-49-0) store skannefiler [44](#page-45-0) striper [47](#page-48-0) strøm [43](#page-44-0) svart skanning [48](#page-49-0) teste skannermaskinvare  $\overline{11}$ tilbakestille skanner [41](#page-42-0) TMA [51](#page-52-0) tosidig skanning [47](#page-48-0) uklare bilder [47](#page-48-0) USB-forbindelse [39](#page-40-0) produktstøtte [54](#page-55-0) programvare avinstallere [38](#page-39-0) løse installeringsproblemer [37](#page-38-0) skanne med [17](#page-18-0) påslåing, problemløsing [43](#page-44-0)

## **R**

redigerbar tekst problemløsing [44](#page-45-0) rekvisita, vedlikehold [35](#page-36-0) rengjøre ADM [32](#page-33-0) skannerglass [31](#page-32-0) TMA [32](#page-33-0) rette opp skannede bilder [29](#page-30-0) rotere sider [28](#page-29-0)

## **S**

sider feil rekkefølge [48](#page-49-0) problemløsing [48](#page-49-0) sideretning [28](#page-29-0) skanne for store filer [44](#page-45-0) med ett knappetrykk [30](#page-31-0) med HP Skanningprogramvare [16](#page-17-0)

med WIA- eler TWAINprogramvare [17](#page-18-0) starte [15](#page-16-0) skannefunksjoner [28](#page-29-0) skanner automatisk dokumentmater [7](#page-8-0) funksjoner [5](#page-6-0) innstillinger [7](#page-8-0) kontrollpanel [6](#page-7-0) lampe, problemløsing [43](#page-44-0) lysdioder [37](#page-38-0) maskinvaretest [41](#page-42-0) panelknapper [6](#page-7-0) problemløsing [36,](#page-37-0) [42](#page-43-0) tilbakestille [41](#page-42-0) transparentadapter [7](#page-8-0) skanneradministrasjon bruke innebygd webserver [25](#page-26-0) bruke Nettverk-menyen [23](#page-24-0) skannerglass legge i original [12](#page-13-0) rengjøre [31](#page-32-0) skannerhåndtering og administrasjon bruke HP Skannerverktøy [22](#page-23-0) Skannerverktøy [22](#page-23-0) skannesnarveier problemløsing [46](#page-47-0) Skann-knapp problemløsing [45,](#page-46-0) [46](#page-47-0) skanne med [15](#page-16-0) skifte matevalse [35](#page-36-0) skifte skillepute [35](#page-36-0) skillepute skifte [35](#page-36-0) skjeve bilder, problemløsing [48](#page-49-0) snarveier [28](#page-29-0) språk, angi [8](#page-9-0) statuslamper [37](#page-38-0) streker problemløsing [44](#page-45-0) striper, problemløsing [44,](#page-45-0) [47](#page-48-0) strømforsyning løse kabelproblemer [38](#page-39-0) strømmodus, angi [8](#page-9-0) svart skanning, problemløsing [48](#page-49-0)

**Stikkordregister** 

### **T**

teknisk støtte [53](#page-54-0) tekst, redigerbar problemløsing [44](#page-45-0) teste skannermaskinvare [41](#page-42-0) Tilbake-knapp [7](#page-8-0) tilbakestille skanner [41](#page-42-0) TMA legge i [14](#page-15-0) problemløsing [51](#page-52-0) rengjøre [32](#page-33-0) skannetips [15](#page-16-0) TMA/ADM-kabel problemløsing [38](#page-39-0) tosidig skanning problemløsing [47](#page-48-0) transparentadapter (TMA) legge i [14](#page-15-0) problemløsing [51](#page-52-0) rengjøre [32](#page-33-0) TWAIN skanne med [17](#page-18-0)

## **U**

uklare bilder, problemløsing [47](#page-48-0) USB-kabel problemløsing [38](#page-39-0)

### **V**

varsellampe [37](#page-38-0) vedlikehold HP Skannerverktøy, vedlikehold [34](#page-35-0) rengjøre ADM [32](#page-33-0) rengjøre skannerglass [31](#page-32-0) rengjøre TMA [32](#page-33-0) skifte matevalse [35](#page-36-0) skifte skillepute [35](#page-36-0) vise nettverksinnstillinger [23](#page-24-0)

#### **W**

WIA skanne med [17](#page-18-0)